# citrix.

# **Citrix HDX Plus pour Windows 365**

**Machine translated content**

# **Disclaimer**

La version officielle de ce document est en anglais. Certains contenus de la documentation Cloud Software Group ont été traduits de façon automatique à des fins pratiques uniquement. Cloud Software Group n'exerce aucun contrôle sur le contenu traduit de façon automatique, qui peut contenir des erreurs, des imprécisions ou un langage inapproprié. Aucune garantie, explicite ou implicite, n'est fournie quant à l'exactitude, la fiabilité, la pertinence ou la justesse de toute traduction effectuée depuis l'anglais d'origine vers une autre langue, ou quant à la con‑ formité de votre produit ou service Cloud Software Group à tout contenu traduit de façon automatique, et toute garantie fournie en vertu du contrat de licence de l'utilisateur final ou des conditions d'utilisation des services applicables, ou de tout autre accord avec Cloud Software Group, quant à la conformité du produit ou service à toute documentation ne s'applique pas dans la mesure où cette documentation a été traduite de façon automatique. Cloud Software Group ne pourra être tenu responsable de tout dommage ou problème dû à l'utilisation de contenu traduit de façon automatique.

# **Contents**

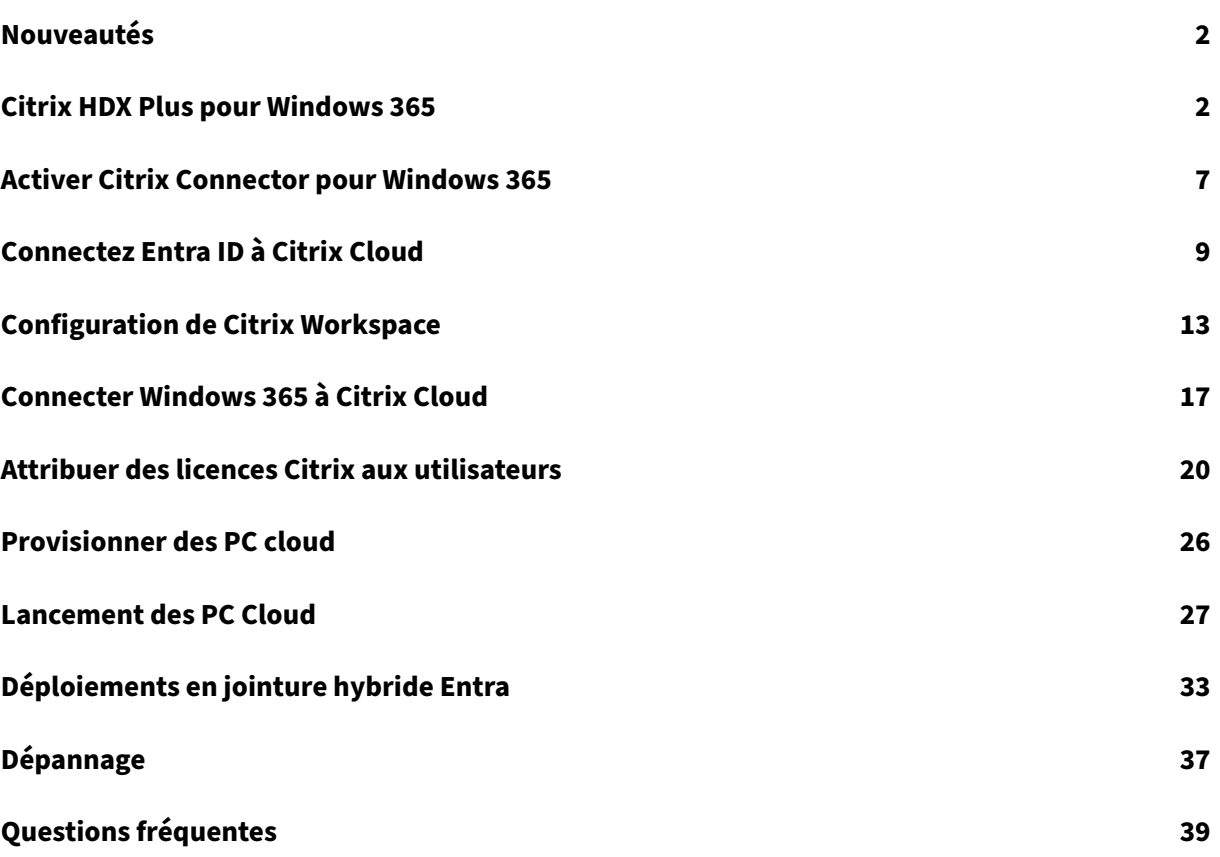

# **Nouveautés**

#### <span id="page-2-0"></span>April 22, 2024

L'objectif de Citrix est de fournir de nouvelles fonctionnalités et des mises à jour aux clients de Citrix HDX Plus W365 dès qu'elles sont disponibles. DaaS publie régulièrement des mises à jour du HDX Plus W365, alors revenez régulièrement sur cette page pour découvrir les nouvelles fonctionnalités.

#### **Important !**

Nous publions continuellement de nouvelles fonctionnalités et nous nous efforçons d'annoncer ces fonctionnalités dès qu'elles sont disponibles. Cela signifie que les nouvelles fonctionnalités que vous voyez en haut de cette liste sont peut‑être en cours de publication et qu'elles peuvent prendre quelques jours avant être disponibles pour un client particulier.

#### **Septembre 2023**

#### **Support d'attribution de groupe pour les licences HDX Plus pour Windows 365.**

Auparavant, vous ne pouviez attribuer des licences qu'à des utilisateurs individuels. Grâce à cette fonctionnalité, vous pouvez désormais attribuer des licences aux groupes Azure AD pour uneflexibilité et une simplicité accrues lors de l'attribution des licences utilisateur.

Cette fonctionnalité ne prend pas en charge Active Directory, mais uniquement Azure Active Directory. Pour plus d'informations, consultez Attribuer des licences Citrix aux utilisateurs.

# **Citrix HDX Plus pour Wind[ows 365](https://docs.citrix.com/fr-fr/citrix-hdxplus-w365/assign-licenses.html)**

#### <span id="page-2-1"></span>April 22, 2024

Citrix HDX Plus pour Windows 365 vous permet d'intégrer Citrix Cloud à Windows 365 afin d'utiliser les technologies Citrix HDX pour une expérience Windows 365 Cloud PC améliorée et plus sécurisée, en plus des autres services Citrix Cloud pour une gestion améliorée.

#### **Conditions préalables**

Les prérequis pour la solution sont les suivants :

#### **Citrix**

- Citrix DaaS
- Compte administrateur Citrix avec droits d'administrateur complets.
- Les PC Cloud doivent avoir accès aux éléments suivants :
	- **–** https://\*.xendesktop.net sur TCP 443. Si vous ne pouvez pas autoriser tous les sous‑domaines de cette manière, vous pouvez utiliser https://<customer\_ID>. xendesktop.net, où <customer\_ID> est votre identifiant client Citrix Cloud, comme indiqué sur le portail de l'administrateur Citrix Cloud.
	- **–** https://\*.\*.nssvc.net sur TCP 443 pour la connexion de contrôle avec Gateway Service.
	- **–** https://\*.\*.nssvc.net sur TCP 443 et UDP 443 pour les sessions HDX sur TCP et EDT, respectivement.

#### **Remarque :**

Si vous ne pouvez pas autoriser l'utilisation de tous les sous‑domaines https:// \*.\*.nssvc.net, vous pouvez utiliser https://\*.c.nssvc.net et https: //\*.g.nssvc.net à la place. Pour obtenir davantage d'informations, veuillez consulter l'article CTX270584 du centre de connaissances.

- **–** https://\*.infra.windows365.microsoft.comethttps://cpcstprovprod \*.blob.core.wi[ndows.net](https://support.citrix.com/article/CTX270584) pour télécharger le VDA et l'outil d'enregistrement de VDA.
- **–** https://\*.dl.delivery.mp.microsoft.com pour télécharger Microsoft Edge WebView2 Runtime lors de l'installation de l'application Citrix Workspace (voir Liste d' autorisations pour les points de terminaison Microsoft Edge pour plus de détails).
- **–** https://msedge.api.cdp.microsoft.com pour les vérifications de mis[e à jour](https://learn.microsoft.com/fr-fr/deployedge/microsoft-edge-security-endpoints) de Microsoft Edge WebView2 Runtime.
- Si vo[us déployez des PC Cloud en jointure hybrides Entra, consultez l](https://learn.microsoft.com/fr-fr/deployedge/microsoft-edge-security-endpoints)a section Déploiements en jointure hybride Entra pour connaître les exigences supplémentaires spécifiques aux environnements en jointure hybride Entra.

#### **Micro[soft](https://docs.citrix.com/fr-fr/citrix-hdxplus-w365/entra-hybrid-joined-deployments.html)**

- Droit d'utilisation de Microsoft Intune
- Répertoire Entra ID dans le même locataire que Microsoft Intune
- Licences Windows 365 Enterprise dans le même locataire que Microsoft Intune
- Compte administrateur Azure :
	- **–** Administrateur Entra ID global
- **–** Administrateur Intune Global
- Les PC cloud doivent disposer de la configuration PowerShell Execution Policy appropriée pour permettre l'installation et la configuration automatiques du VDA
	- **–** La stratégie d'exécution doit être l'une des suivantes : AllSigned, Bypass, RemoteSigned ou Unrestricted
	- **–** L'étendue doit être MachinePolicy ou LocalMachine
		- **Remarque :**

N'oubliez pas que l'étendue de MachinePolicy est prioritaire sur LocalMachine. Par conséquent, assurez‑vous que la configuration de la stratégie d'exécution est définie de manière adéquate.

Pour plus d'informations, consultez Stratégies d'exécution de PowerShell.

#### **Configurations prises en charge**

Citrix HDX Plus pour Windows 365 prend en charge l'intégration aux déploiements Windows 365 avec des PC cloud en jointure Entra et des PC Cloud en jointure hybride Entra. Vous trouverez ci‑dessous des informations détaillées sur les configurations prises en charge pour chaque scénario.

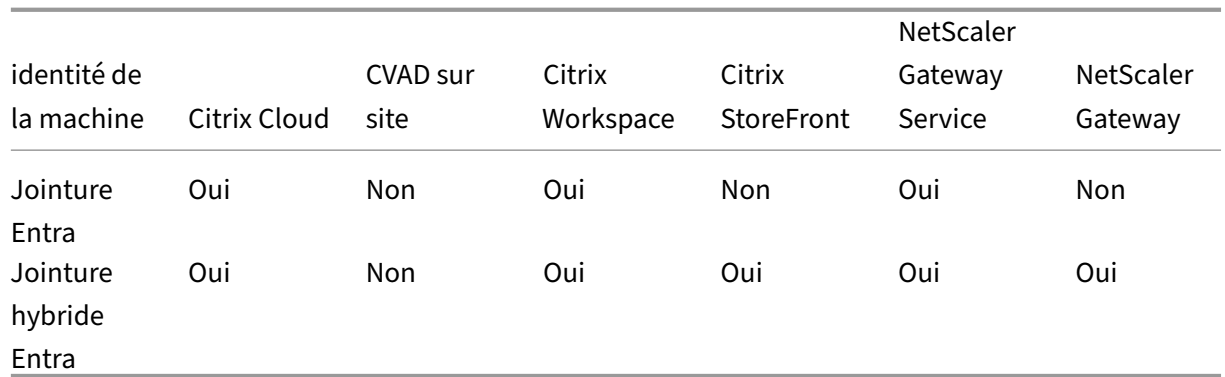

#### **Infrastructure prise en charge**

#### **Remarque**

Ni le cache d'hôte local (LHC) ni la continuité de service ne sont disponibles pour les PC Cloud en jointure hybride Entra lors de l'utilisation de StoreFront avec le modèle VDA sans connecteur par défaut. Consultez Déploiements en jointure hybride Entra si vous souhaitez tirer parti du LHC lorsque vous utilisez StoreFront et des PC Cloud en jointure hybride Entra.

#### **Fournisseurs d'identité compatibles**

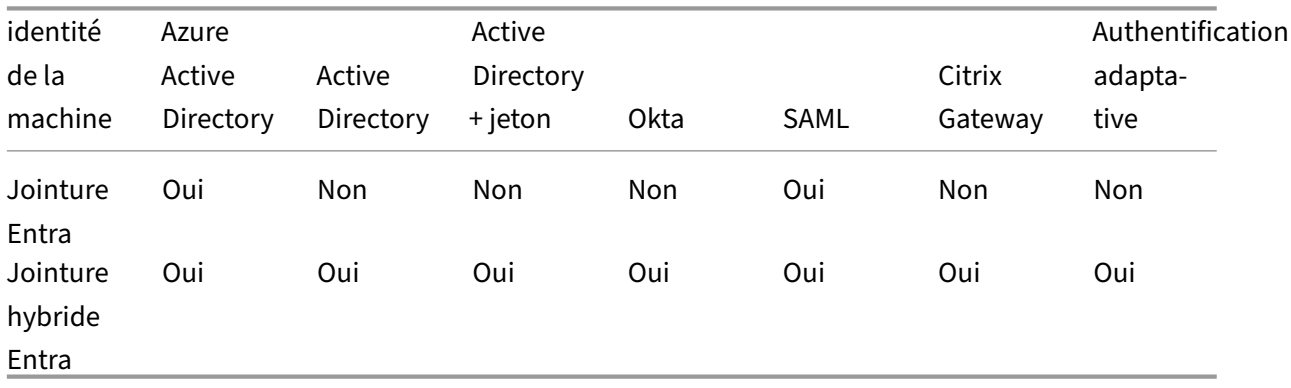

#### **Remarque**

Si vous utilisez un fournisseur d'identité autre qu'Active Directory ou Active Directory + Token avec des déploiements hybrides joints à Entra, vous avez besoin du service d'authentification fédérée Citrix (FAS) pour obtenir une authentification unique (SSO) sur le PC cloud. Reportezvous à la documentation FAS pour plus de détails.

Si vous envisagez d'utiliser SAML comme fournisseur d'identité, consultez la documentation Cit‑ rix Cloud [pour plus d](https://docs.citrix.com/fr-fr/federated-authentication-service)'informations sur la configuration de SAML avec les identités Entra ID.

#### **Pr[ésentati](https://docs.citrix.com/fr-fr/citrix-cloud/citrix-cloud-management/identity-access-management/saml-aad-and-aad-identities)on de la configuration**

Pour configurer W365, effectuez les étapes suivantes dans l'ordre :

- 1. Activer le connecteur Citrix pour Windows 365
- 2. Connecter Azure Active Directory à Citrix Cloud
- 3. Configuration de Citrix Workspace
- 4. [Connecter Windows 365 à Citrix Cloud](https://docs.citrix.com/fr-fr/citrix-hdxplus-w365/enable-citrix-connector.html)
- 5. [Attribuer des licences Citrix à vos utilisateurs](https://docs.citrix.com/fr-fr/citrix-hdxplus-w365/connect-aad-cloud.html)
- 6. [Provisionner des PC cloud](https://docs.citrix.com/fr-fr/citrix-hdxplus-w365/configure-workspace.html)

Unef[ois les licences Citrix attribuées aux utilisateu](https://docs.citrix.com/fr-fr/citrix-hdxplus-w365/assign-licenses.html)rs, Citrix indique au service Windows 365 que les utilis[ateurs sélectionnés sont au](https://docs.citrix.com/fr-fr/citrix-hdxplus-w365/provision-cloud-pcs.html)torisés à utiliser Citrix pour accéder à leurs ordinateurs cloud. Si les utilisateurs sélectionnés disposent déjà de PC cloud provisionnés, Windows 365 installe automatique‑ ment le Citrix Virtual Delivery Agent (VDA) sur ces PC Cloud et transfère l'accès de l'utilisateur à Cit‑ rix. Si aucun Cloud PC n'est attribué aux utilisateurs sélectionnés, le VDA est installé immédiatement après le provisionnement du Cloud PC au moment de l'attribution de la licence Windows 365.

Une fois le VDA installé, il s'enregistre auprès de Citrix Cloud et tous les catalogues de machines et groupes de mise à disposition nécessaires sont automatiquement créés. Les ordinateurs cloud sont ensuite disponibles via Citrix Workspace. Une stratégie Citrix est également créée pour chaque groupe de mise à disposition Windows 365 afin d'activer les fonctionnalités requises.

Les sections suivantes fournissent des instructions détaillées pour chacune des étapes de configuration ci‑dessus.

#### **Remarque :**

Citrix recommande de tirer parti du service de mise à niveau du VDA pour gérer les mises à niveau des VDA sur vos PC Cloud. Pour plus d'informations, consultez les rubriques suivantes :

- Mettre à niveau les VDA à l'aide de l'interface Configuration complète
- Fiche technique du service de mise à niveau de Citrix VDA

#### **Limite[s et problèmes connus](https://community.citrix.com/tech-zone/learn/tech-briefs/vda-upgrade-service)**

- Citrix HDX Plus pour Windows 365 n'est pas disponible chez les locataires Citrix Cloud Japan, Citrix Cloud Gov ou CSP.
- L'authentification unique pour les Pc Cloud connectés à Entra n'est pas disponible pour le moment.
- Windows Hello n'est pas pris en charge pour se connecter au bureau virtuel. Pour plus d'infor‑ mations, voir Provisionner des PC dans le cloud.
- Si vous effectuez des mises à niveau Windows sur place, vous devez effectuer une mise à niveau vers l'une des versions Windows suivantes. Dans le cas contraire, le VDA ne pourra pas s'enregistrer surl[e site Citrix après la mise à niveau](https://docs.citrix.com/fr-fr/citrix-hdxplus-w365/provision-cloud-pcs.html) et les utilisateurs ne pourront pas lancer leur bureau.
	- **–** Windows 11 avec mise à jour cumulative 2023‑07 pour Windows 11 (KB5028185) ou version ultérieure installée (version 22621.1992 ou ultérieure).
	- **–** Windows 10 avec la mise à jour dynamique 2023‑07 pour Windows 10 (KB5028311) instal‑ lée.

#### **Ressources supplémentair[es](https://support.microsoft.com/fr-fr/topic/kb5028311-setup-dynamic-update-for-windows-10-version-20h2-21h2-and-22h2-july-11-2023-dde0058c-cbb3-4dff-aff7-eb467afbc809)**

- Windows 365 Entreprise
- Citrix Cloud
- Citrix DaaS
- [Stratégies Citrix HDX](https://learn.microsoft.com/fr-fr/windows-365/enterprise/overview)
- [Sécurité des](https://docs.citrix.com/fr-fr/citrix-cloud/citrix-cloud-overview.html) canaux virtuels HDX
- [Support po](https://docs.citrix.com/fr-fr/citrix-daas/overview.html)ur appareils HDX
- [Graphiques HDX](https://docs.citrix.com/fr-fr/citrix-virtual-apps-desktops/policies.html)
- [Multimédia HDX](https://docs.citrix.com/fr-fr/citrix-virtual-apps-desktops/secure/virtual-channel-security.html)
- Redirection du contenu HDX
- Impression HDX
- Transport adaptatif HDX et Enlightened Data Transport (EDT)
- [HDX Rendezvous V2](https://docs.citrix.com/fr-fr/citrix-virtual-apps-desktops/general-content-redirection.html)

# **Acti[ver Citrix Conn](https://docs.citrix.com/fr-fr/citrix-daas/hdx/rendezvous-protocol/rendezvous-v2.html)ector pour Windows 365**

#### <span id="page-7-0"></span>October 10, 2023

Activez le connecteur partenaire Citrix pour Windows 365 dans la console Microsoft Intune :

Remarque :

Cela n'est pas lié aux Citrix Cloud Connectors utilisés dans le cadre de l'infrastructure Citrix Cloud.

- 1. Accédez à endpoint.microsoft.com et connectez-vous à un compte doté de privilèges d' administrateur global dans MEM et connectez-vous avec celui-ci.
- 2. Sélectionnez **Administration des locataires**.

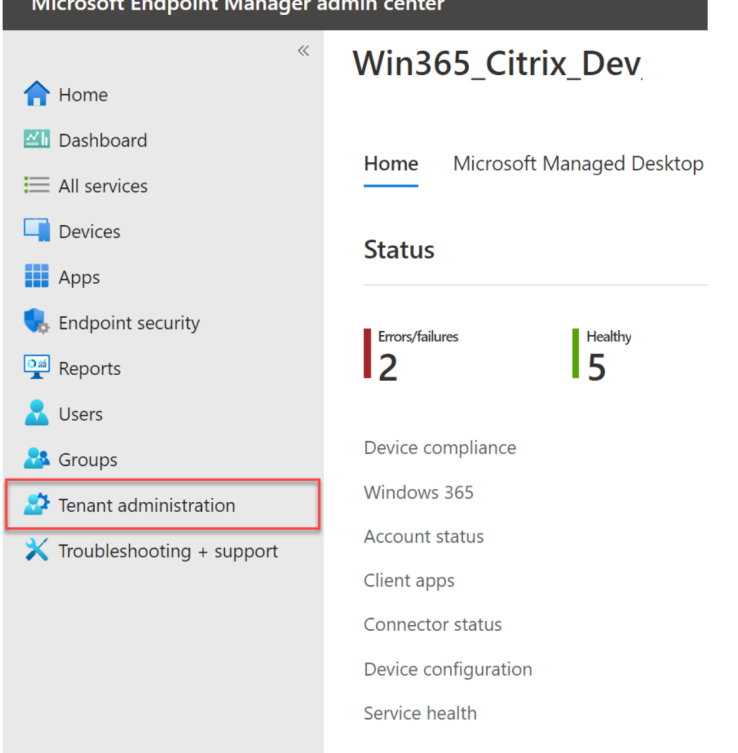

3. Sélectionnez **Connecteurs et jetons**.

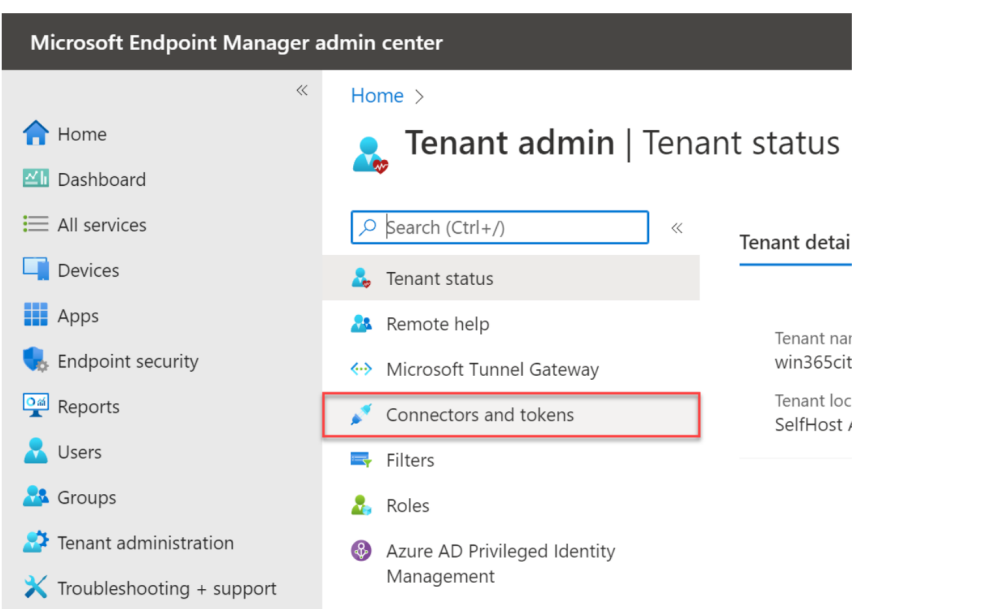

4. Sélectionnez **les connecteurs partenaires Windows 365**.

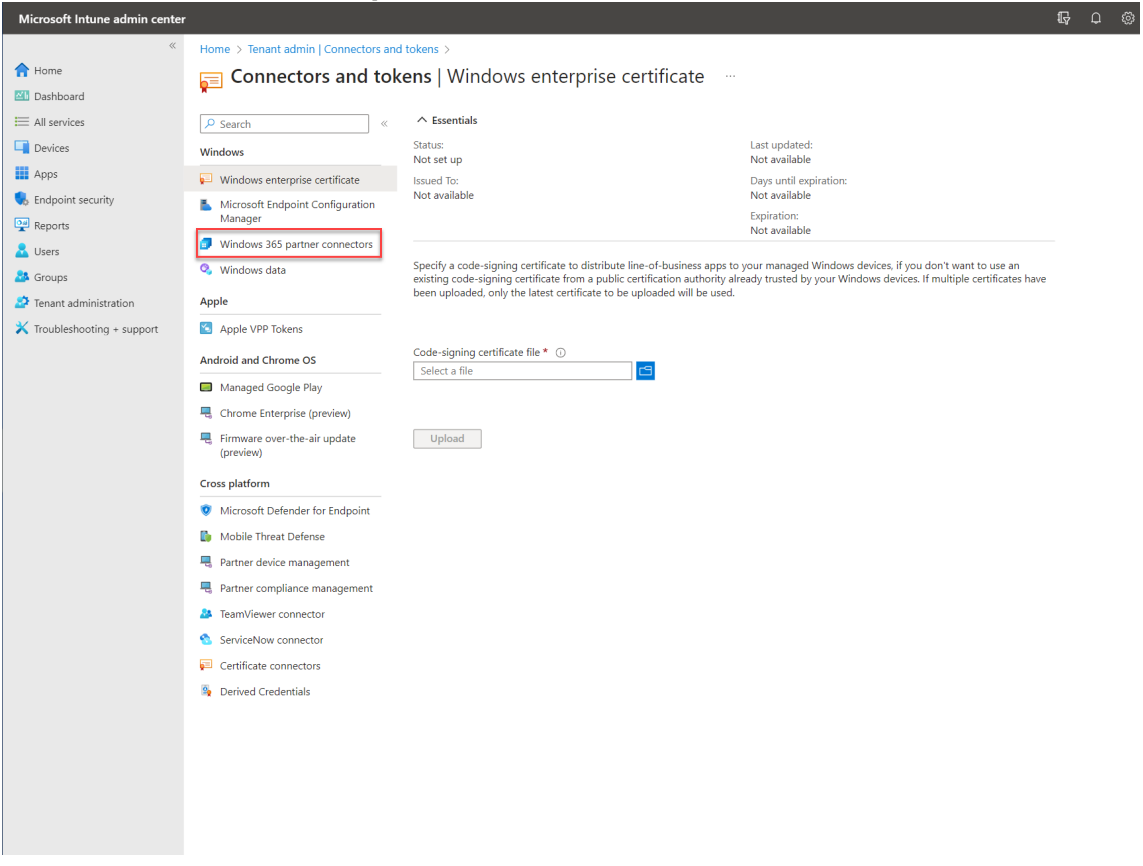

5. Cliquez sur **Ajouter**, sélectionnez **Citrix** dans la liste, réglez le bouton **sur** Activé et cliquez sur **Ajouter**.

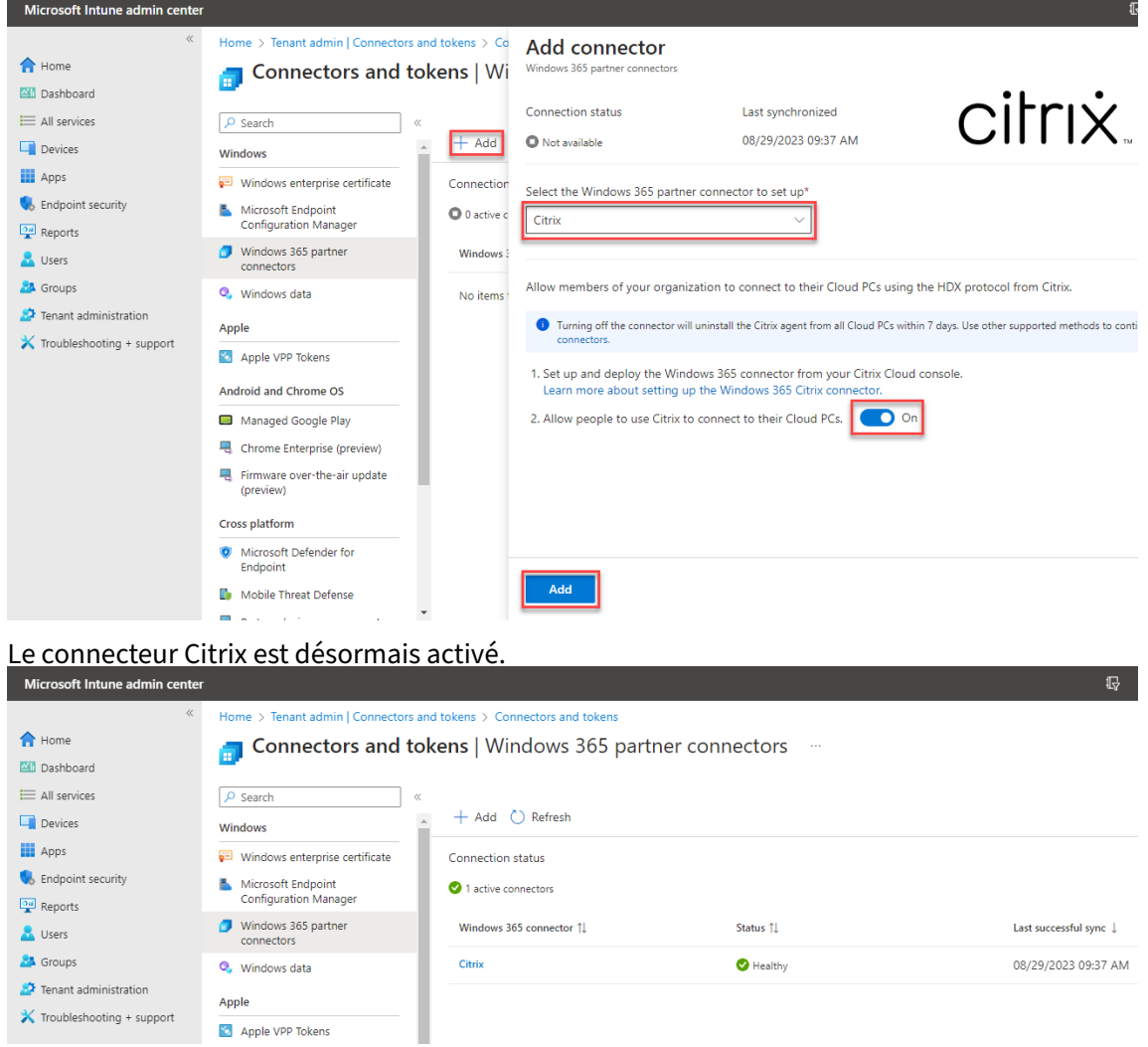

6. Procédez à la connexion d'Active Directory à Citrix Cloud.

# **Connectez Entra ID à Ci[trix Cloud](https://docs.citrix.com/fr-fr/citrix-hdxplus-w365/connect-aad-cloud.html)**

#### <span id="page-9-0"></span>April 22, 2024

#### **Remarque**

Si vous intégrez Windows 365 à un locataire Citrix Cloud existant auquel vous avez déjà connecté Entra ID, vous pouvez ignorer cette section et passer à Configurer Citrix Workspace.

Les étapes suivantes doivent être effectuées dans la console de configuration complète de Citrix DaaS :

- 1. Ouvrez un navigateur, accédez à citrix.cloud.com et connectez-vous avec vos informations d'identification d'administrateur Citrix Cloud.
- 2. Sélectionnez **Gérer** dans la vignette Citrix DaaS.

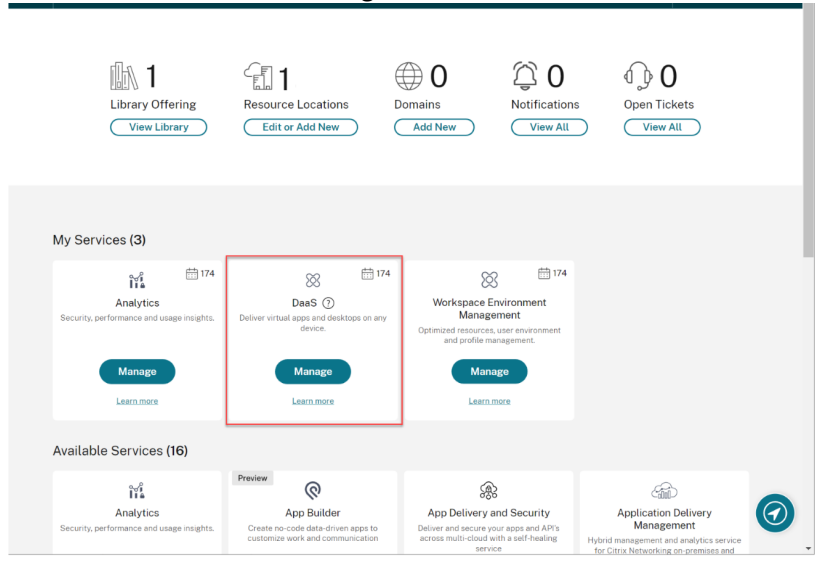

3. Si vous n'êtes pas encore dans la console Configuration complète, placez le curseur sur la flèche de l'onglet **Gérer** pour développer le menu et sélectionnez **Configuration complète**.

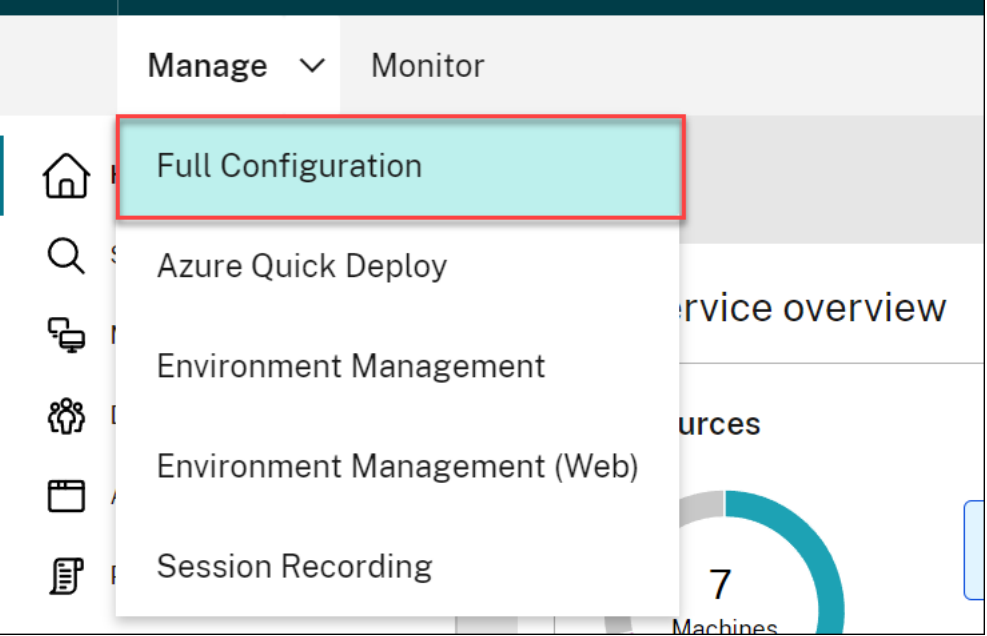

4. Sélectionnez **Déploiement rapide**.

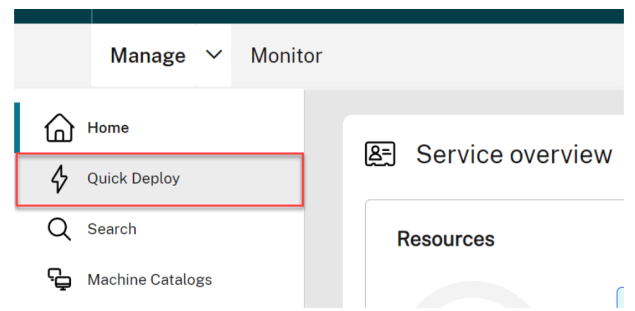

- 5. Un nœud Windows 365 apparaît. Sélectionnez **Mise en route**.
- 6. Sélectionnez Accéder à l'identité et à l'accès à côté de **Se connecter à Azure Active Directory**.

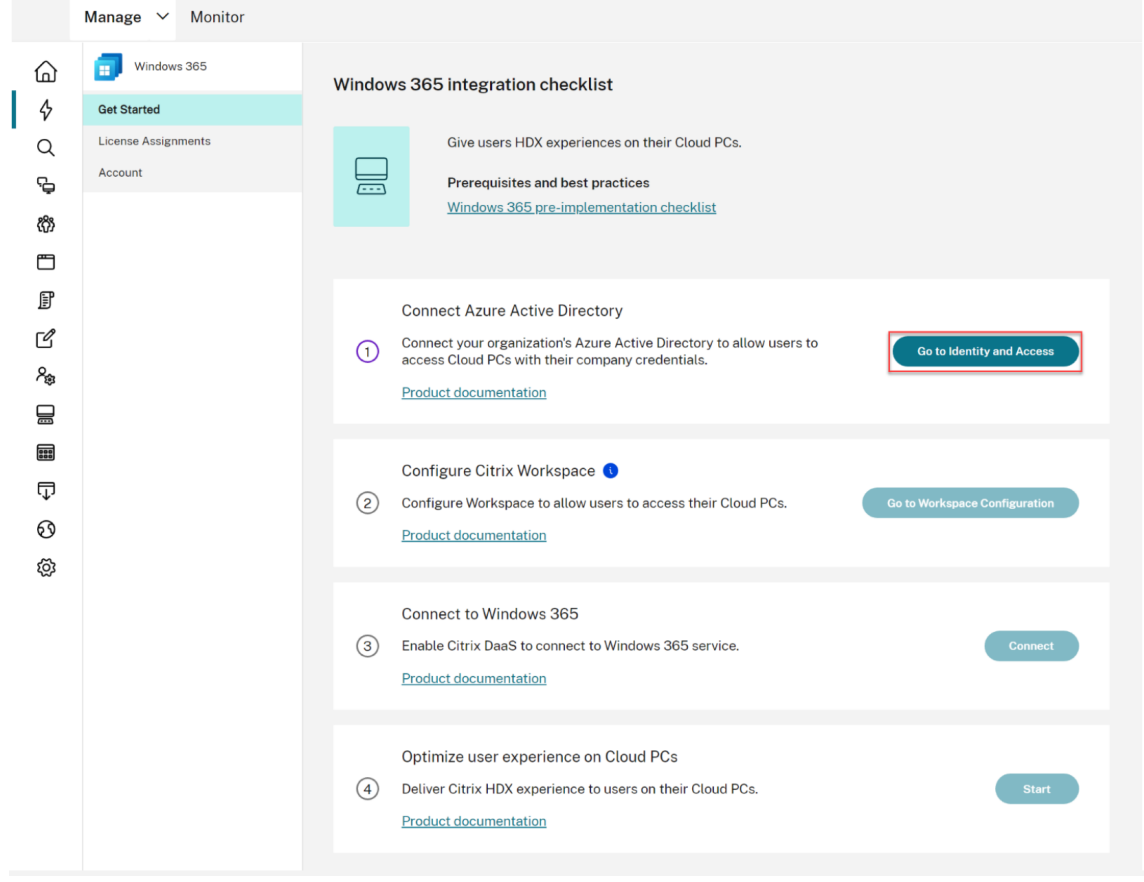

7. Sélectionnez les trois points à côté d'**Azure Active Directory** et sélectionnez **Se connecter**.

 $\leftarrow$  Identity and Access Management

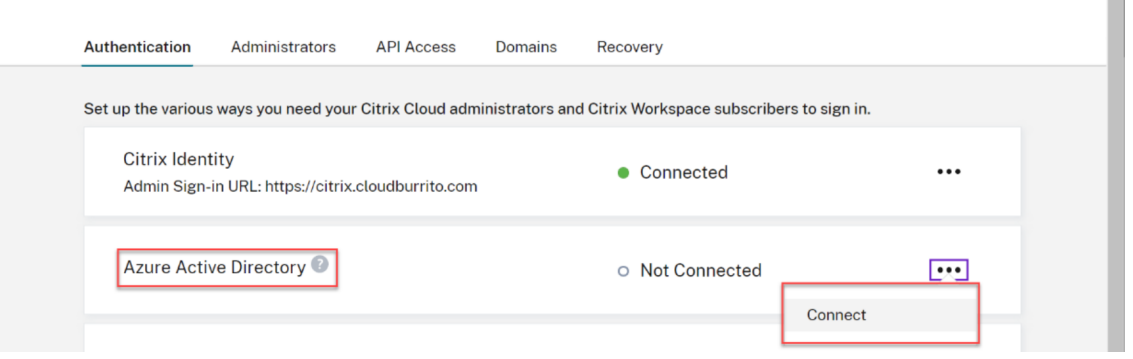

8. Confirmez votre URL de connexion administrateur personnalisée si vous y êtes invité.

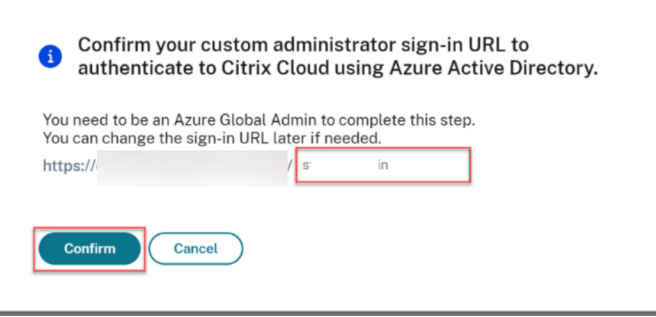

- 9. Connectez-vous à Entra ID avec un compte administrateur global.
- 10. Acceptez les autorisations demandées.

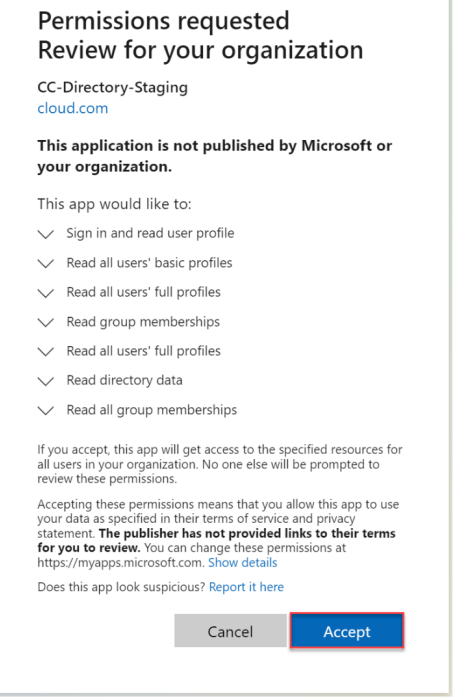

#### **Note**

Please refer to Default connection between Azure AD and Citrix Cloud for details on the required permissions.

11. Citrix Cloud est dé[sormais connecté à votre client Azure Active Directory.](https://docs.citrix.com/fr-fr/citrix-cloud/citrix-cloud-management/identity-access-management/azure-ad-permissions.html#default-connection-between-azure-ad-and-citrix-cloud)

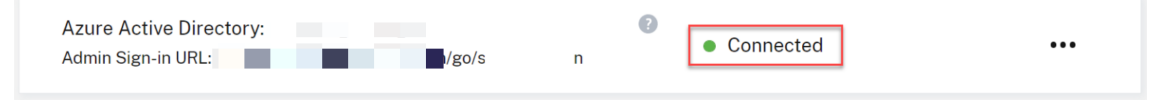

12. Passez à la section Configuration de Citrix Workspace.

# **Configuration de [Citrix Workspace](https://docs.citrix.com/fr-fr/citrix-hdxplus-w365/configure-workspace.html)**

#### <span id="page-13-0"></span>April 22, 2024

Les étapes suivantes doivent être effectuées dans la console d'administration Citrix Cloud :

#### **Remarque**

Si vous intégrez Windows 365 à un client Citrix Cloud existant dans lequel vous avez déjà configuré Citrix Workspace, assurez-vous de consulter les configurations prises en charge pour HDX Plus pour Windows 365 afin de vous assurer que votre configuration actuelle fonctionnera avec votre déploiement Windows 365.

1. Sélectionnez le menu des options dans le coin su[périeur gauche, développez](https://docs.citrix.com/fr-fr/citrix-hdxplus-w365.html#supported-configurations) **Mes services**et sélectionnez **DaaS**.

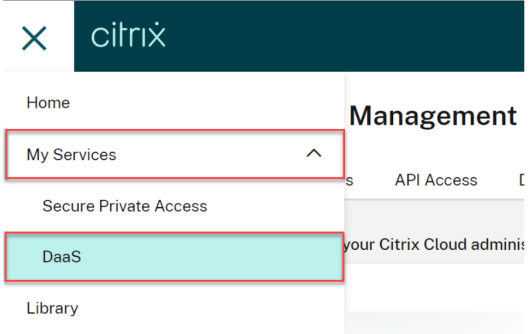

- 2. Passez la souris sur l'onglet **Gérer** pour développer le menu et sélectionnez **Configuration complète**.
- 3. Sélectionnez **Déploiement rapide**.
- 4. Sélectionnez **Accéder à la configuration de l'espace de travail** à côté de **Configurer Citrix Workspace**.

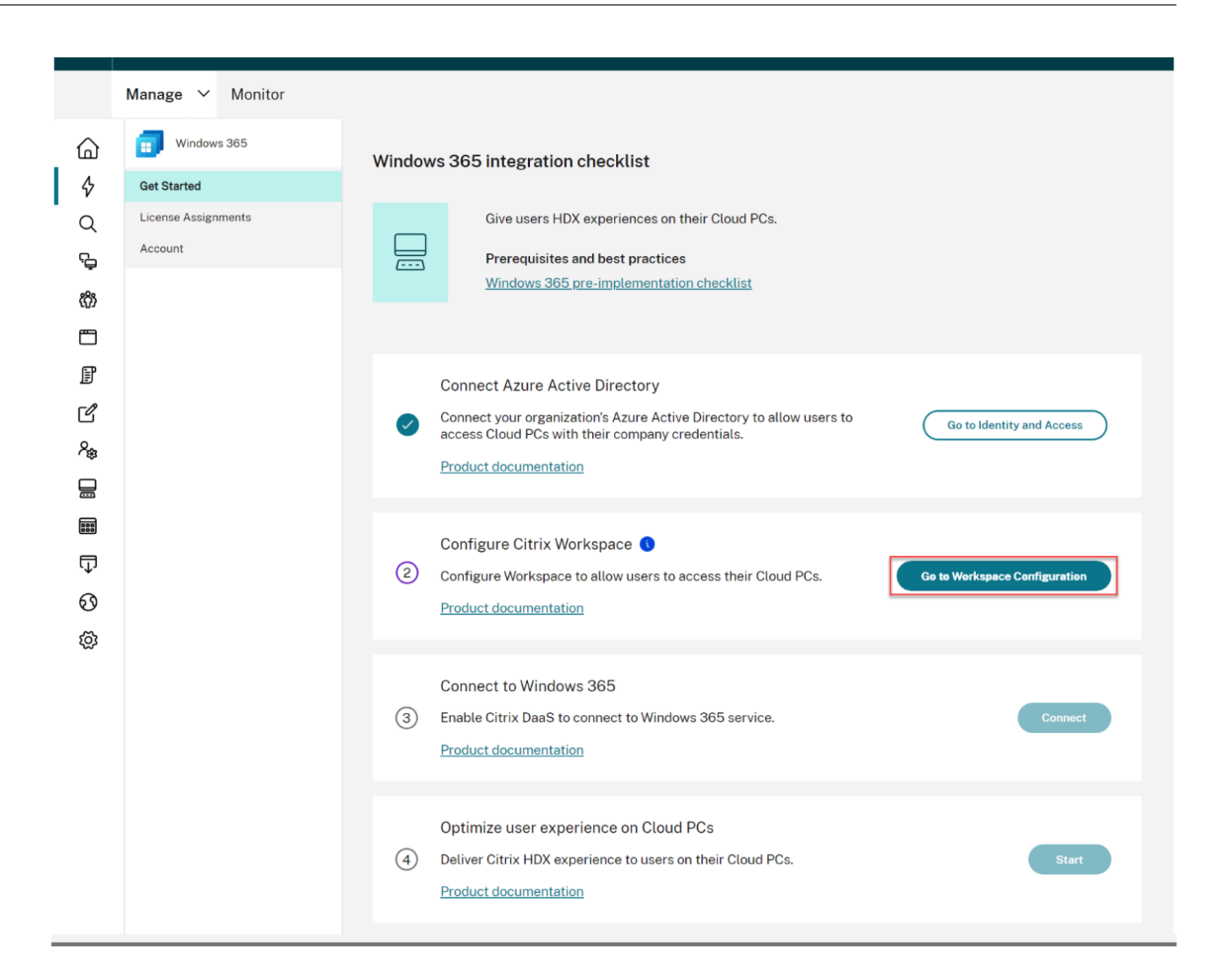

5. Sélectionnez l'onglet **Accès** .

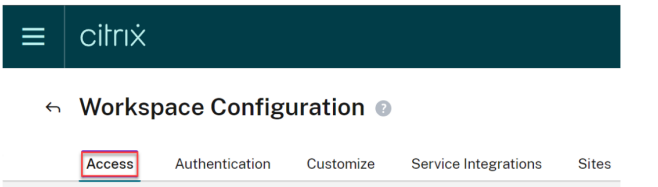

- 6. Sous **URL de l'espace de travail**, notez l'URL de Citrix Workspace. Il s'agit de l'adresse que vos utilisateurs utilisent pour accéder à leurs ordinateurs Cloud. Par défaut, il est réglé sur CitrixCustomerID.cloud.com.
- 7. Si vous souhaitez personnaliser l'URL de votre espace de travail, sélectionnez **Modifier**.

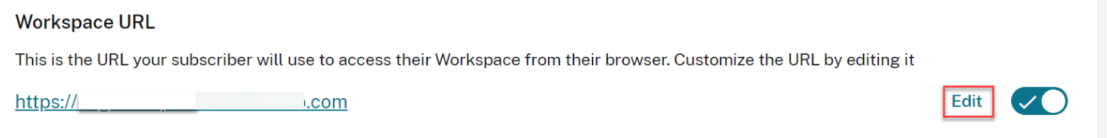

8. Entrez le sous-domaine souhaité, passez en revue et confirmez les considérations, puis sélectionnez **Enregistrer**.

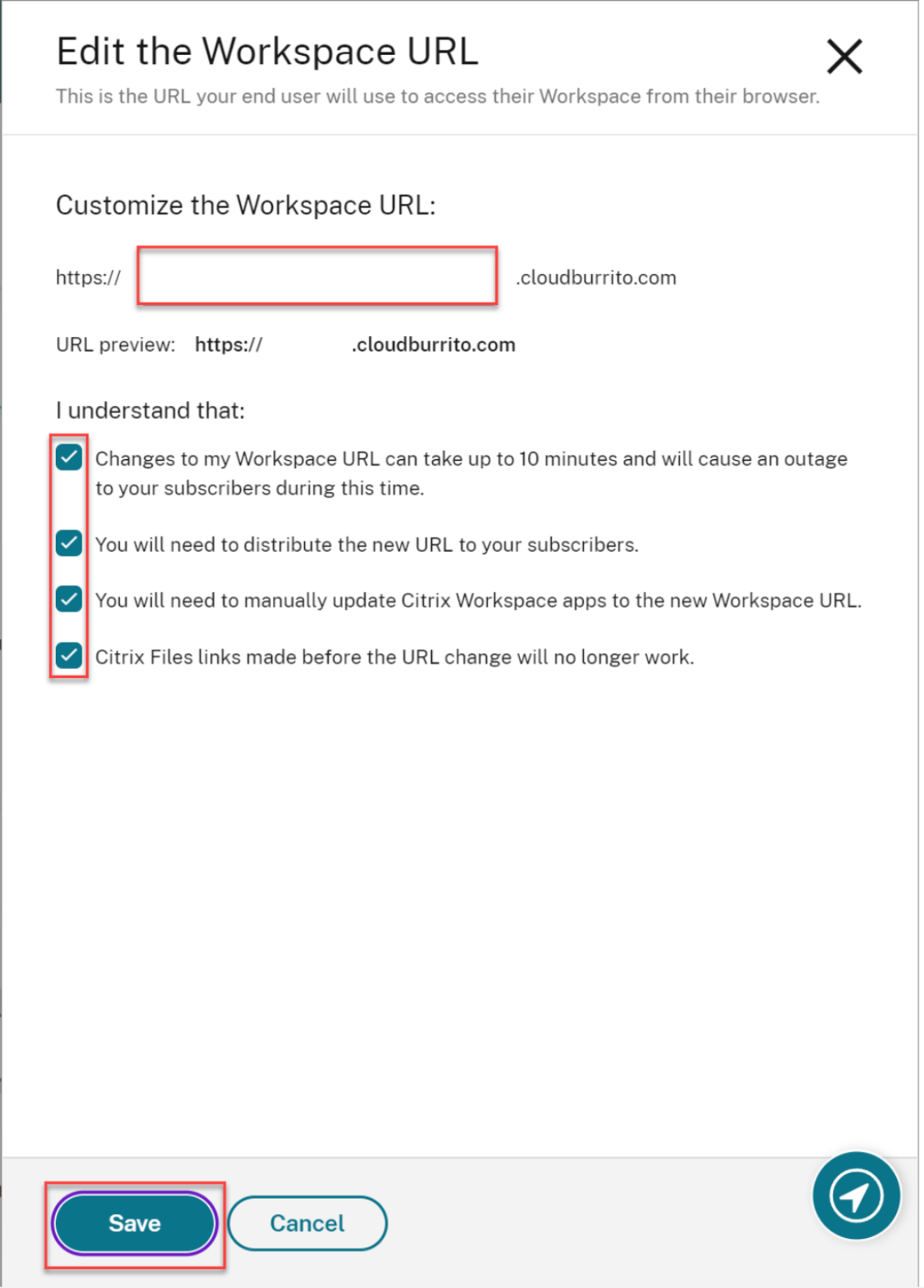

9. Sélectionnez l'onglet **Authentification** .

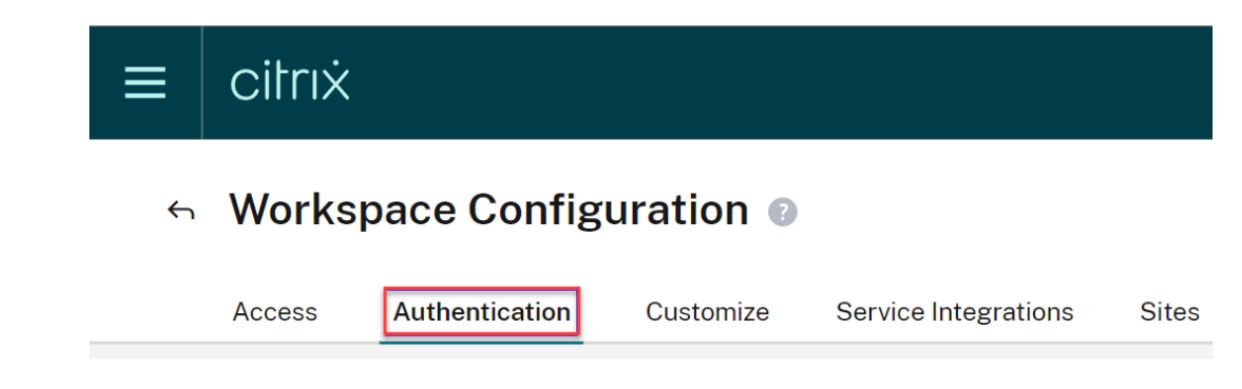

- 10. Sélectionnez l'option appropriée pour votre environnement. Consultez la documentation de Citrix Workspace pour plus de détails sur la configuration des méthodes d'authentification.
- 11. Sélectionnez **Personnaliser > Préférences**.

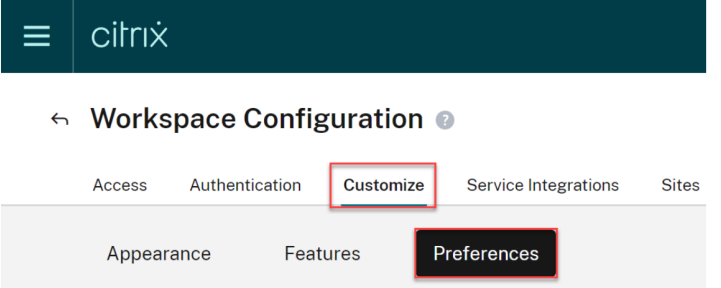

12. Si vous souhaitez que la session Cloud PC se lance automatiquement une fois que les utilisateurs se connectent à Workspace, recherchez l'option **Lancer automatiquement le bureau**, réglez le bouton sur **Activé**, puis cliquez sur **Enregistrer**.

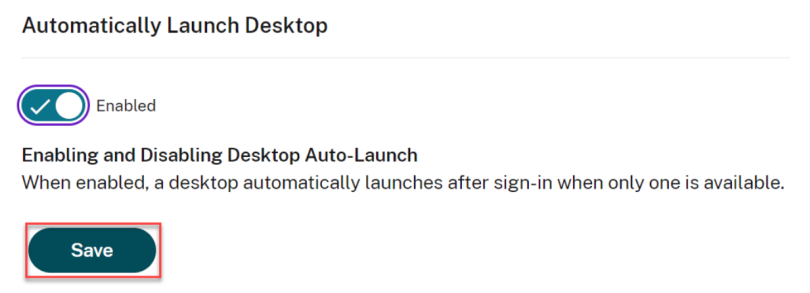

- 13. [FACULTATIF] Désactivez l'option Sessions de fournisseur d'identité fédéré dans Workspace si :
	- Les appareils clients de vos utilisateurs sont connectés via une jointure Entra ou d'une jointure Entra hybride et vous souhaitez implémenter l'authentification unique dans Citrix Workspace (l'IdP doit Entra ID).
	- Vos utilisateurs utilisent le portail Web Windows 365 au lieu d'accéder directement à Cit‑ rix Workspace, et vous souhaitez implémenter l'authentification unique à Workspace pour éviter de demander aux utilisateurs de saisir leurs informations d'identification une deux‑ ième fois. Notez que cela n'est pertinent que si vos fournisseurs d'identité Azure et Workspace sont identiques.

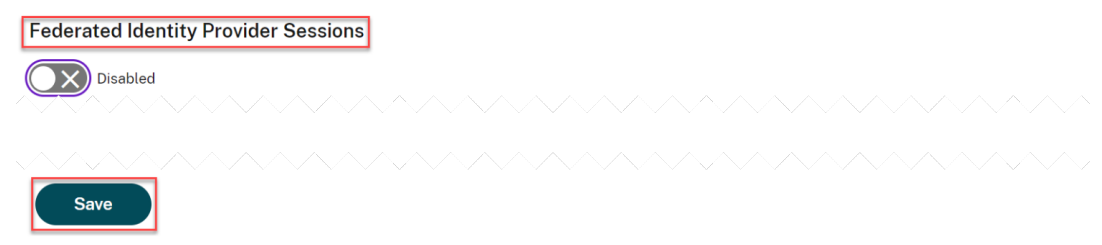

14. Procédez à la connexion de Windows 365 à Citrix Cloud.

# **Connecter Wi[ndows 365 à Citrix Cloud](https://docs.citrix.com/fr-fr/citrix-hdxplus-w365/connect-w365-cloud.html)**

#### <span id="page-17-0"></span>April 22, 2024

Les étapes suivantes doivent être effectuées dans la console d'administration Citrix Cloud.

1. Cliquez sur le menu des options dans le coin supérieur gauche, développez **Mes services**et sélectionnez **DaaS**.

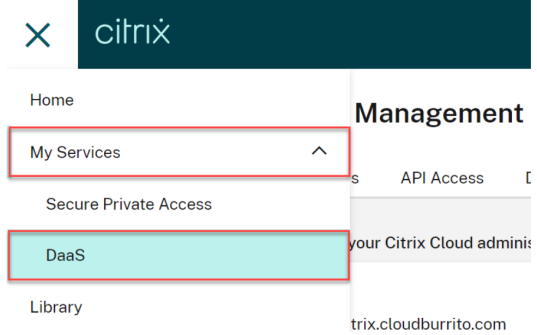

- 2. Placez le curseur sur la flèche de l'onglet **Gérer** pour développer le menu et sélectionner **Con‑ figuration complète**.
- 3. Sélectionnez **Quick Deploy** sur le côté gauche.
- 4. Sélectionnez **Se connecter** à côté de **Se connecter à Windows 365**.

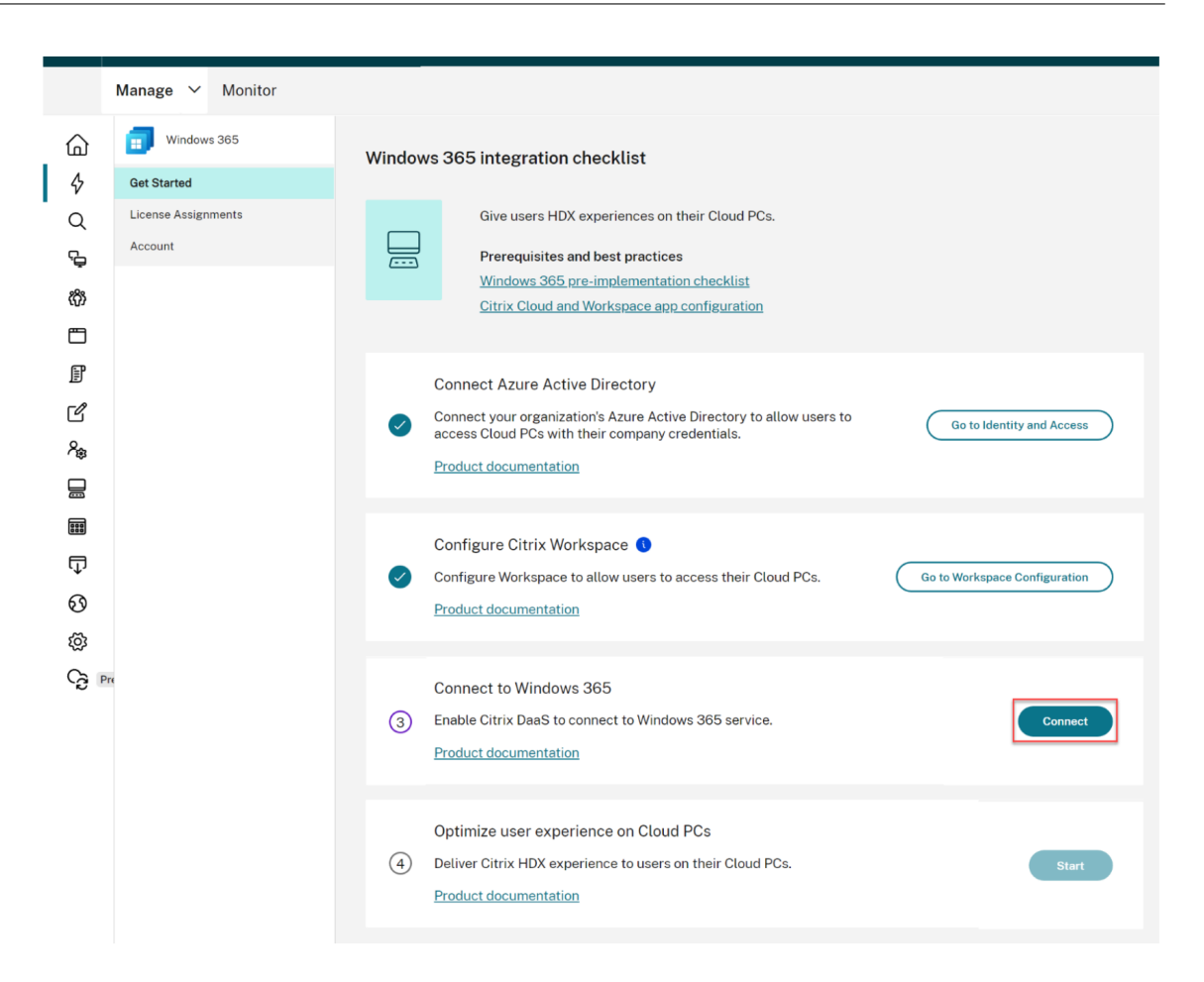

5. Connectez-vous avec le compte administrateur global et acceptez les autorisations demandées.

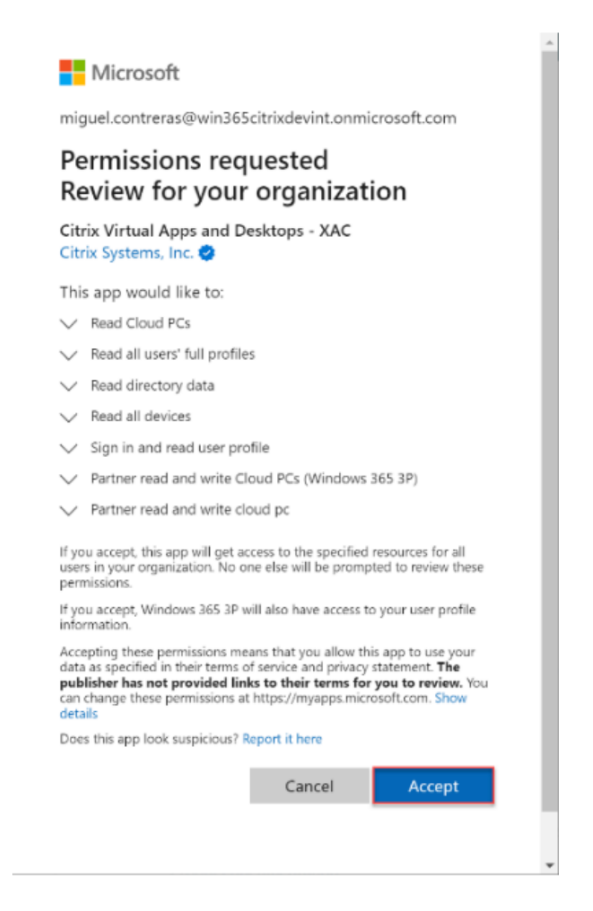

6. Passez à la section Attribuer des licences Citrix à vos utilisateurs.

#### **Autorisations EntraI[D pour HDX Plus pour Win](https://docs.citrix.com/fr-fr/citrix-hdxplus-w365/assign-licenses.html)dows 365**

Une application appelée Citrix Virtual Apps and Desktops (ID d'application 7e1dd8af-3a41-44f1-9009-89a982753609) est créée avec les autorisations suivantes :

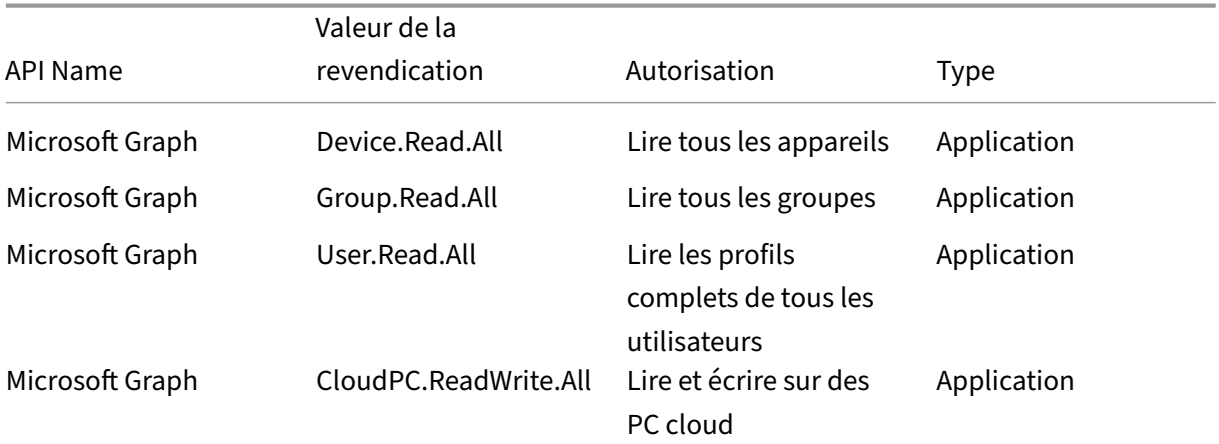

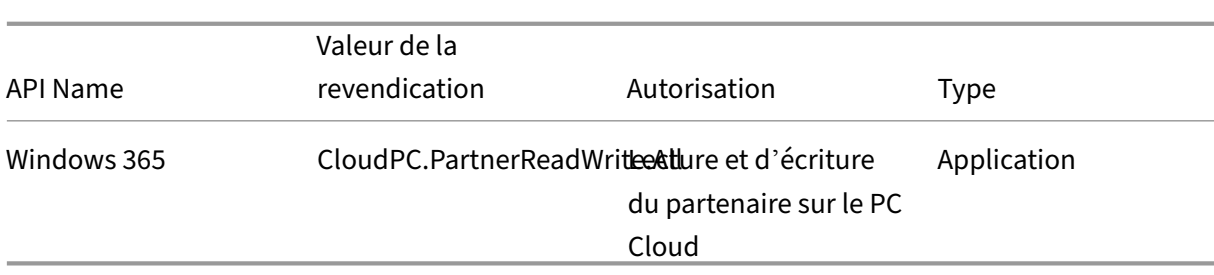

#### **Considérations**

Les points suivants sont à prendre en compte pour établir une connexion entre Citrix Cloud et Windows 365 :

- L'utilisateur doit être un administrateur général. Dans le cas contraire, l'enregistrement de l' application ne se terminera pas correctement et la connexion échouera.
- Le client Azure doit contenir des licences Windows 365 Enterprise. Dans le cas contraire, la connexion à Windows 365 échouera.
- Si le locataire Entra ID connecté à Citrix Cloud est différent du locataire pour Windows 365, la connexion échouera.
- Parfois, un retard dans la propagation des autorisations de l'application dans Azure entraîne l'échec de la connexion. Réessayer la connexion à Windows 365 dans les 15 minutes peut ré‑ soudre le problème.

## **Attribuer des licences Citrix aux utilisateurs**

#### <span id="page-20-0"></span>April 22, 2024

#### **Remarque :**

Si vous intégrez des PC Cloud à jointure hybride Entra, veuillez consulter l'article Déploiements en jointure hybride Entra avant de poursuivre.

Vous pouvez attribuer des licences à des utilisateurs individuels ou à des groupes Az[ure AD.](https://docs.citrix.com/en-us/citrix-hdxplus-w365/entra-hybrid-joined-deployments)

Le[s étapes suivantes doiven](https://docs.citrix.com/en-us/citrix-hdxplus-w365/entra-hybrid-joined-deployments)t être effectuées dans la console de configuration complète de Citrix DaaS :

1. Si aucune licence n'est attribuée, cliquez sur **Attribuer** à côté de **Attribuer des licences Citrix**. Pour consulter les attributions de licences existantes, cliquez sur **Vérifier** à côté de **Attribuer**

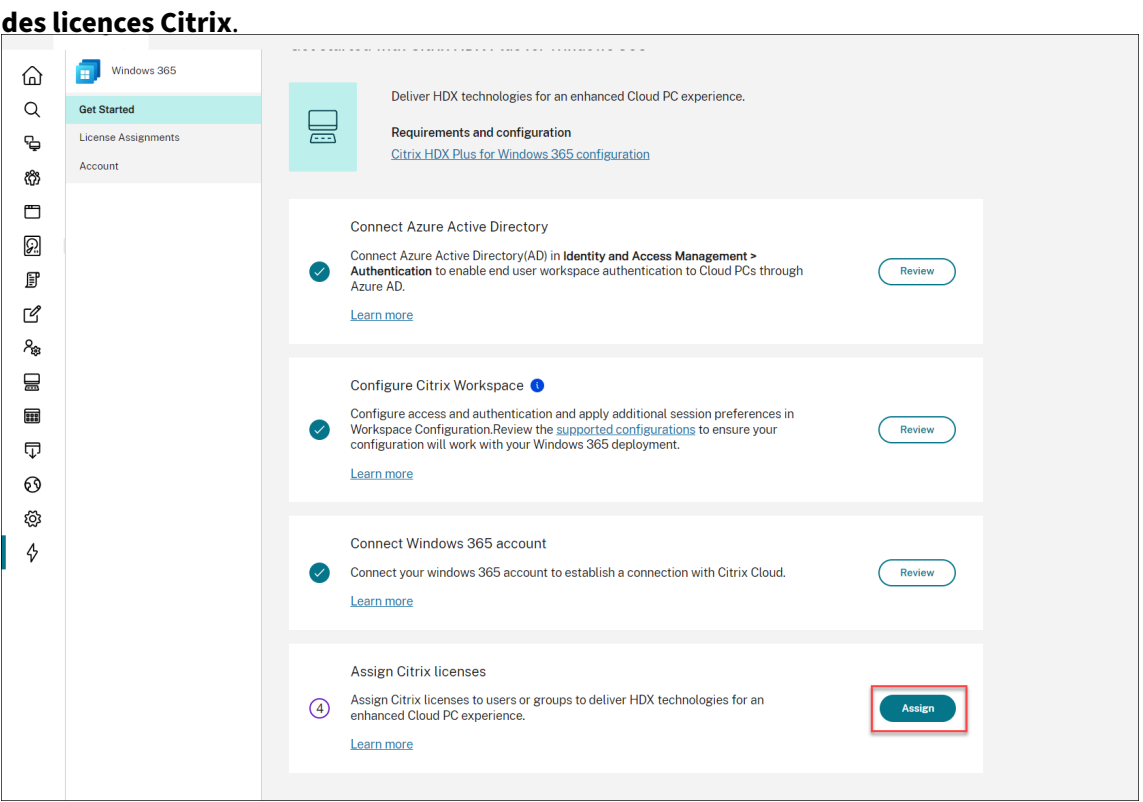

2. Sur le volet **Attributions de licences**, cliquez sur **Attribuer des licences.**

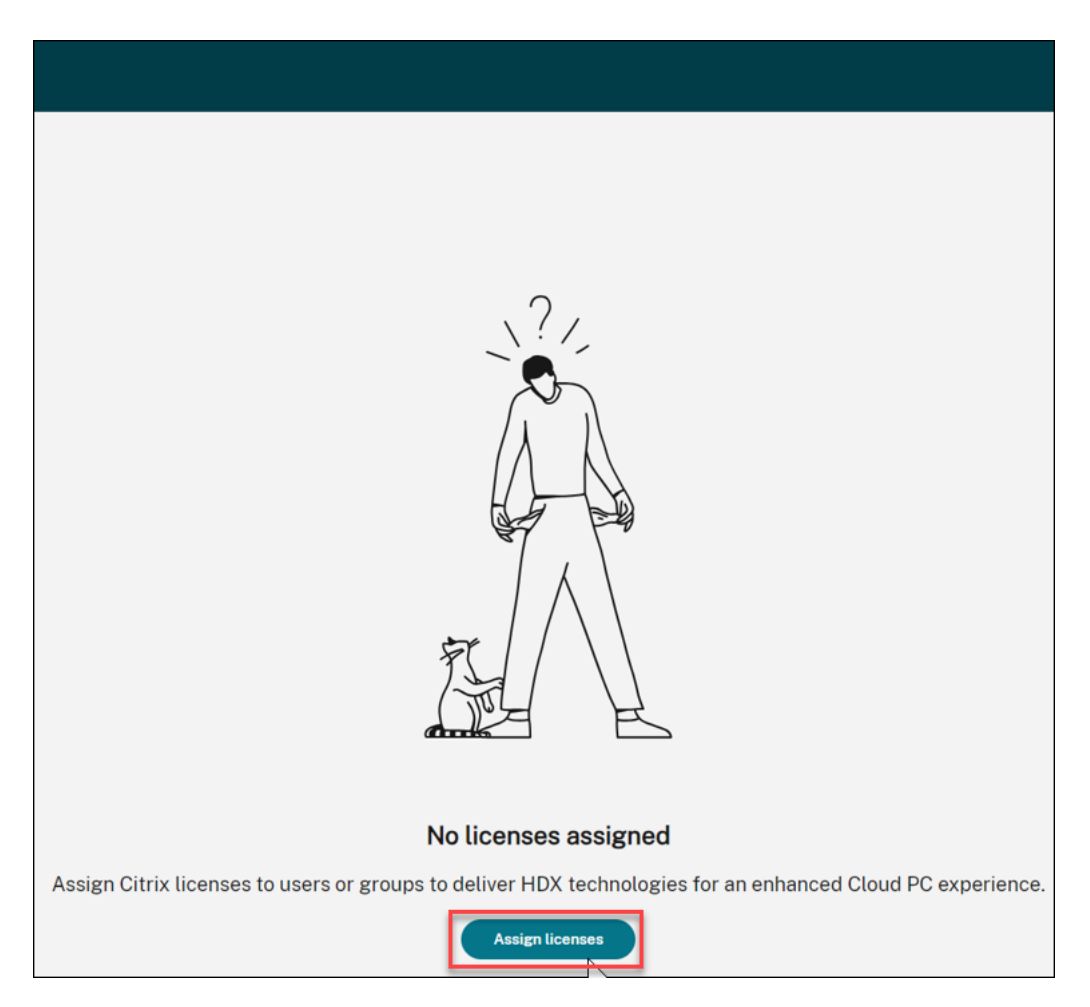

3. Sur le volet **Attributions de licence**, sélectionnez **Groupes**, **Utilisateurs**ou les deux dans le champ **Sélectionner le type d'objet**.

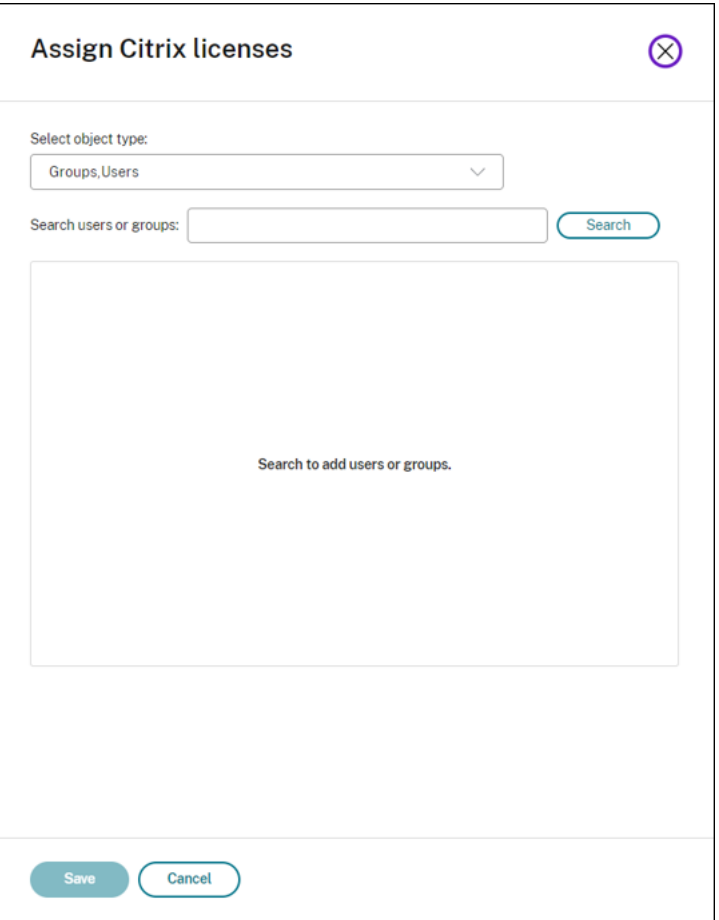

- 4. Recherchez les utilisateurs ou les groupes auxquels vous souhaitez attribuer une licence Citrix et cliquez sur **Rechercher**. Vous pouvez saisir :
	- Nom d'utilisateur complet ou UPN pour rechercher une correspondance exacte.
	- Partie du nom ou du nom principal de l'utilisateur (UPN) permettant de rechercher tous les utilisateurs correspondant à ces critères de recherche.
	- Laissez la zone de texte vide pour récupérer tous les utilisateurs (déconseillé pour les grands annuaires).
	- Partie du nom du groupe permettant de rechercher tous les noms de groupe correspondant à ces critères de recherche.
	- Nom complet du groupe pour rechercher une correspondance exacte.
- 5. Sélectionnez l'utilisateur ou le groupe auquel vous souhaitez attribuer une licence et cliquez sur **Enregistrer**.

#### **Remarque**

Vous pouvez sélectionner jusqu'à 20 utilisateurs à la fois. Cependant, il n'y a aucune limite quant au nombre de groupes.

Les groupes imbriqués ne sont pas pris en charge. Les utilisateurs doivent être membres directs du groupe.

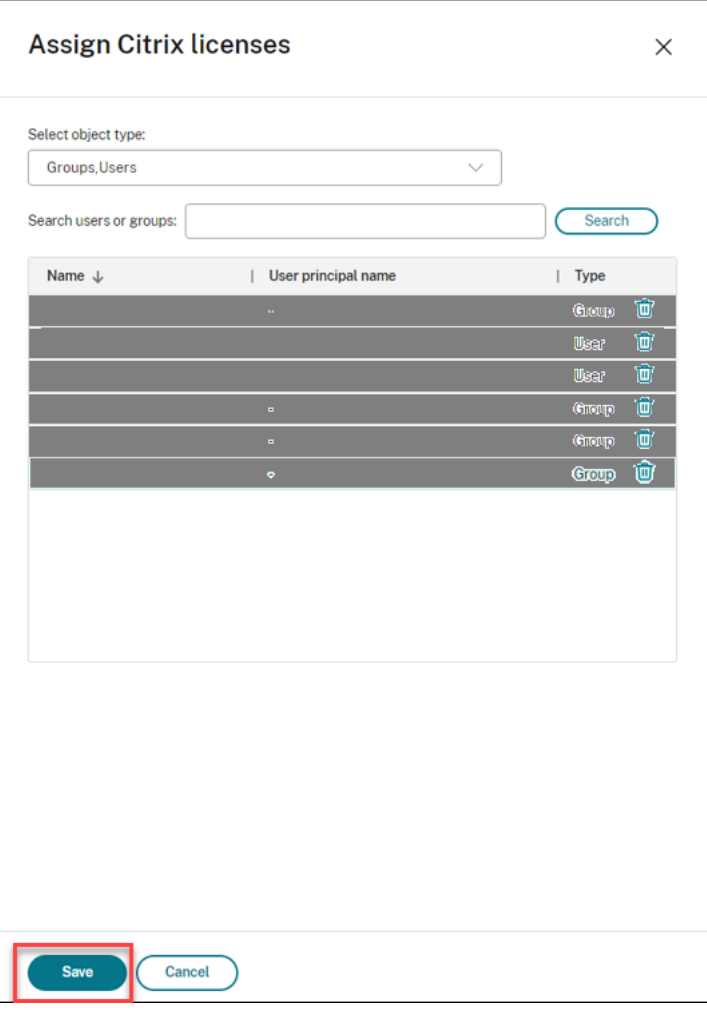

La colonne **Type** indique le type d'objet (utilisateur ou groupe) et la colonne **État**indique l'état des licences attribuées.

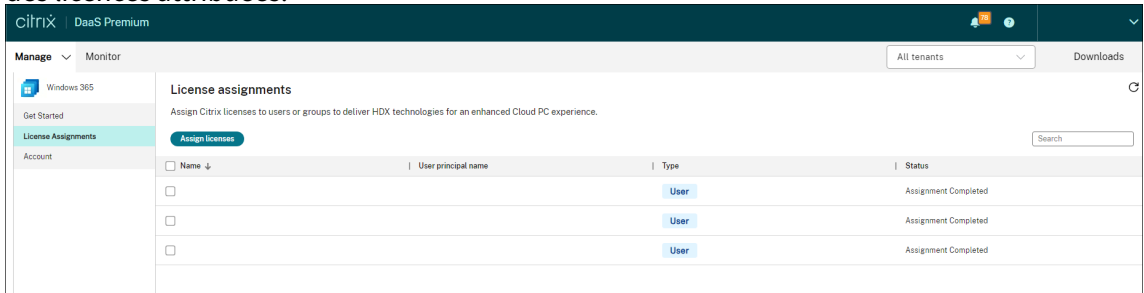

6. Cliquez sur **Actualiser** si le tableau **des attributions de licences** ne reflète pas votre sélection.

#### **Remarque**

Si une licence a déjà été attribuée à un utilisateur dans le cadre d'un autre client Citrix Cloud, la nouvelle attribution de licence échoue.

- 7. Citrix indique au service Windows 365 que les utilisateurs sélectionnés sont autorisés à utiliser Citrix. Si les utilisateurs sélectionnés ont déjà des ordinateurs cloud provisionnés, Windows 365 installera automatiquement le Citrix Virtual Delivery Agent (VDA) sur ces ordinateurs cloud et transférera l'accès des utilisateurs à Citrix. Si aucun Cloud PC n'a encore été attribué aux utilisateurs sélectionnés, le VDA sera installé sur leurs PC Cloud immédiatement après le provi‑ sionnement du Cloud PC au moment de l'attribution de la licence Cloud PC.
- 8. Passez à Provisionner des PC cloud.

#### **Considératio[ns](https://docs.citrix.com/fr-fr/citrix-hdxplus-w365/provision-cloud-pcs.html)**

Les points suivants sont à prendre en compte pour réussir le déploiement du VDA Citrix sur des PC cloud :

- Assurez-vous que les Cloud PC peuvent accéder aux URL nécessaires pour s'enregistrer correctement auprès de Citrix Cloud. Reportez-vous aux prérequis pour plus de détails.
- Si vous souhaitez déployer des PC Cloud à l'aide d'une image sur laquelle un VDA est déjà installé, il doit s'agir de la version 2203 CU2 ou plus récente du CU pour LTSR, ou de la version 2209 ou plus récente pour CR.
- En cas de problème lors de l'installation du VDA, l'état du Cloud PC dans la section Appareils Windows 365 d'Intune indique « Provisionné avec avertissement ». Cliquez sur l'avertissement pour afficher des informations supplémentaires sur le problème, ainsi qu'une option permettant de « Réessayer l'installation de l'agent Citrix ».

#### **Annuler l'attribution de licences Citrix**

Vous pouvez annuler l'attribution de licences à des groupes ou à des utilisateurs.

Pour annuler l'attribution des licences précédemment attribuées à des utilisateurs ou à des groupes, procédez comme suit :

1. Sur le volet **Attribution des licences**, sélectionnez les utilisateurs ou les groupes auxquels vous souhaitez annuler l'attribution des licences.

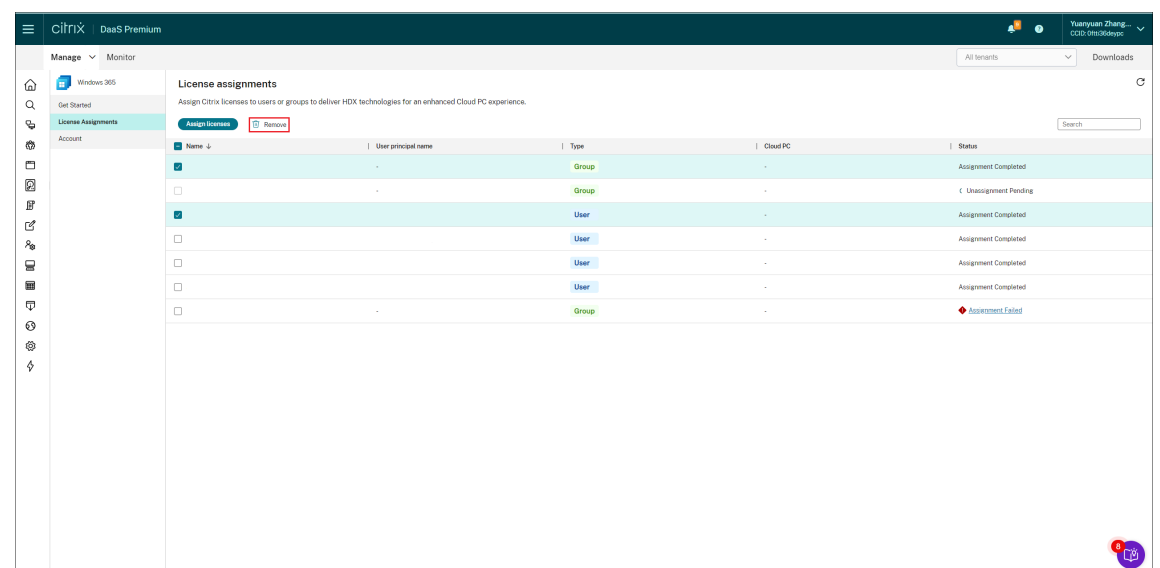

#### 2. Cliquez sur **Supprimer**.

La colonne **Type** indique le type d'objet (utilisateur ou groupe) et la colonne **État**indique l'état des licences non attribuées.

**Remarque**

Cliquez sur **Actualiser** pour voir vos modifications.

# **Provisionner des PC cloud**

#### <span id="page-26-0"></span>April 22, 2024

Le provisioning des PC cloud s'effectue dans la console Microsoft Intune. Reportez-vous à la documentation Microsoft pour plus de détails. Une fois que les ordinateurs cloud ont été approvisionnés, vos utilisateurs sont prêts à lancer des PC cloud pour accéder aux ordinateurs cloud à l'aide de Citrix HDX.

#### **[Remarque :](https://docs.microsoft.com/fr-fr/windows-365/enterprise/provisioning)**

Reportez‑vous à la section [Attribuer des licen](https://docs.citrix.com/fr-fr/citrix-hdxplus-w365/launch-cloud-pcs.html)ces Citrix aux utilisateurs pour plus de détails sur l' installation initiale du VDA.

Pour la gestion continue des mises à niveau du VDA, Citrix recommande de tirer parti du service de mise à niveau du VDA. Pour plus d'[informations, consultez les rubri](https://docs.citrix.com/fr-fr/citrix-hdxplus-w365/assign-licenses)ques suivantes :

- Mettre à niveau les VDA à l'aide de l'interface Configuration complète
- Fiche technique du service de mise à niveau de Citrix VDA

#### **Jointure hybride Entra**

Si vous envisagez de déployer des PC Cloud à jointure hybride Entra, veuillez consulter Déploiements en jointure hybride Entra avant de poursuivre.

#### **[Windows Hello Entrep](https://docs.citrix.com/en-us/citrix-hdxplus-w365/entra-hybrid-joined-deployments)rise**

Windows Hello Enterprise n'est actuellement pas pris en charge en tant qu'option de connexion sur un bureau virtuel. Par conséquent, pour éviter les problèmes de connexion des utilisateurs à leurs bureaux virtuels, le provisioning automatique de Windows Hello est automatiquement désactivé.

Si vous devez modifier la configuration de Windows Hello pour répondre aux besoins spécifiques de votre déploiement, consultez :

- Profils de configuration Intune
- Stratégie de groupe : Configuration de l'ordinateur > Stratégies > Modèles d'administration > Composants Windows > Windows Hello Enterprise

Pour plus d'[informations, consultez](https://learn.microsoft.com/fr-fr/mem/intune/protect/identity-protection-configure#create-the-device-profile) la documentation de Microsoft sur la configuration de Windows Hello Enterprise.

# **Lancement des PC Cloud**

#### <span id="page-27-0"></span>April 22, 2024

Une fois que la configuration est terminée et que les ordinateurs cloud ont été provisionnés, les utilisateurs peuvent accéder à leurs ordinateurs cloud. Plusieurs options sont disponibles pour accéder aux Cloud PC :

- 1. Application Citrix Workspace
- 2. Citrix Workspace
- 3. Portail utilisateur Windows 365

#### **Application Citrix Workspace**

Suivez ces étapes pour utiliser l'application Workspace afin d'accéder aux Cloud PC :

- 1. Téléchargez et installez le client de l'application Citrix Workspace.
	- a) Application Workspace pour Windows
	- b) Application Workspace pour Mac
- c) Application Workspace pour Linux
- d) Application Workspace pour Chrome OS
- 2. Une fois l'installation terminée, ouvrez l'application Workspace.
- 3. Entrez l'URL de l'[espace de travail dan](https://www.citrix.com/downloads/workspace-app/linux/workspace-app-for-linux-latest.html)[s la se](https://www.citrix.com/downloads/workspace-app/chrome.html)ction **Configurer Citrix Workspace** et sélectionnez **Continuer**.

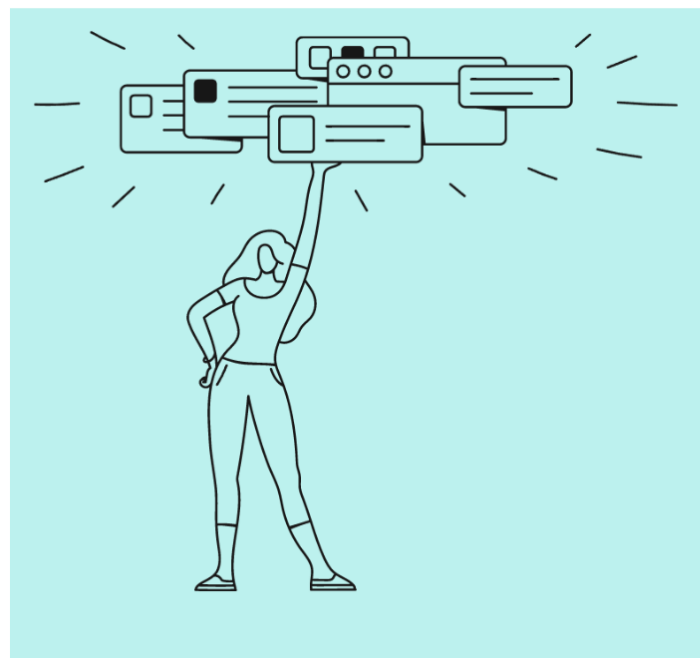

#### **Welcome to Citrix Workspace**

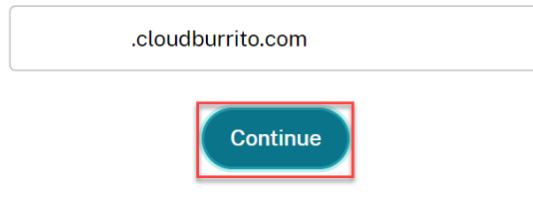

- 4. Connectez‑vous à l'aide de vos informations d'identification Azure AD.
- 5. Sélectionnez **Autoriser**.

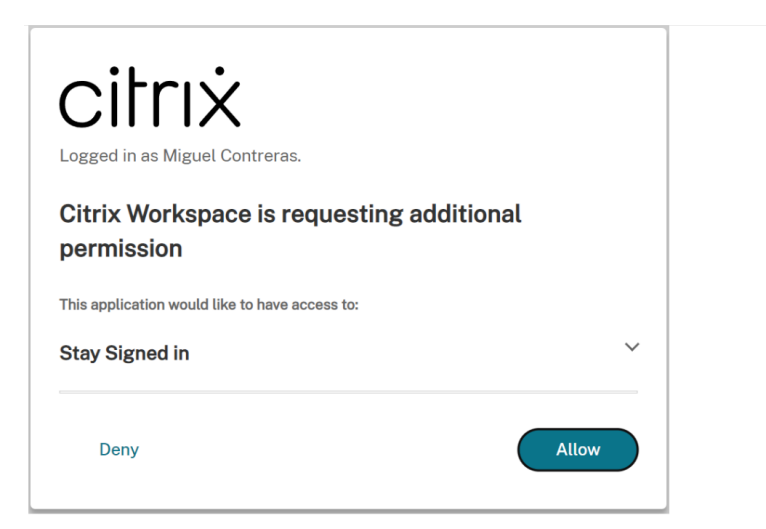

6. Vos ordinateurs Cloud s'affichent.

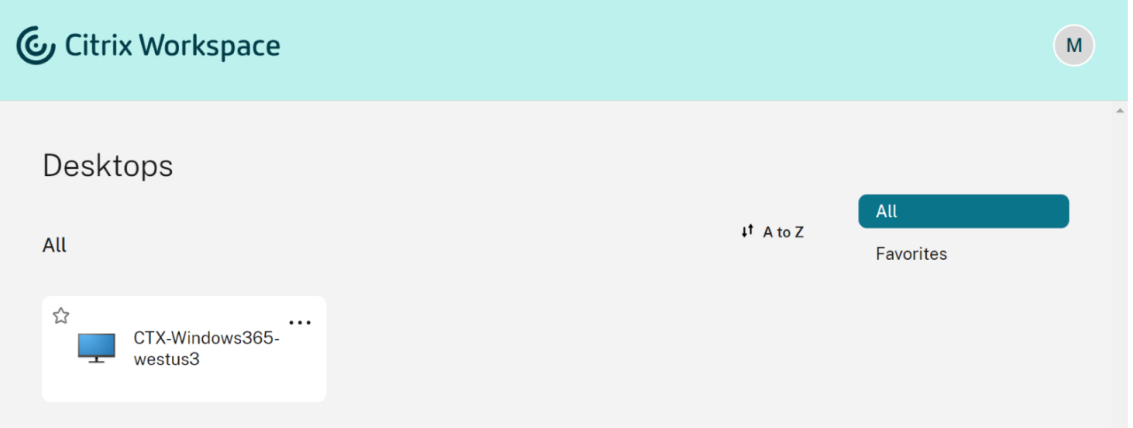

7. Si un seul PC Cloud vous est assigné, il devrait s'ouvrir automatiquement à ce stade.

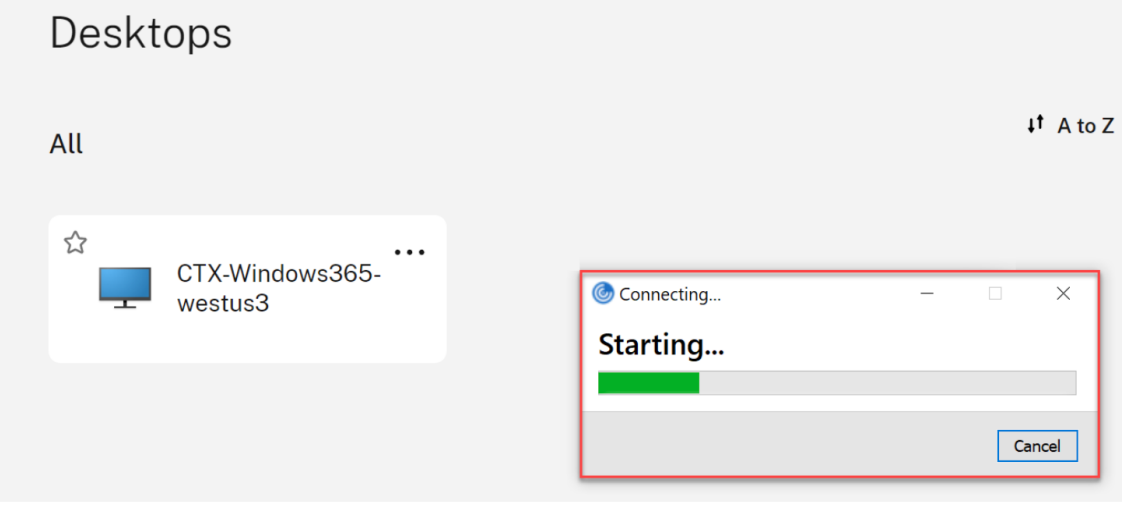

- 8. Si vous possédez plusieurs PC Cloud ou si le lancement automatique échoue, sélectionnez le PC Cloud pour lancer une session.
- 9. Entrez vos informations d'identification sur le bureau virtuel pour vous connecter.

#### Vous pouvez commencer à utiliser votre Cloud PC.

#### **Remarque**

Les étapes 1 à 3 ne doivent être effectuées qu'une seule fois. Une fois l'application Workspace installée et configurée, vous pouvez simplement ouvrir le client de l'application Workspace pour accéder à vos ordinateurs Cloud.

#### **Citrix Workspace**

Suivez ces étapes pour lancer le Cloud PC via Citrix Workspace :

- 1. Ouvrez un navigateur et accédez à l'URL de l'espace de travail depuis la section **Configurer Citrix Workspace** .
- 2. Connectez‑vous avec les informations d'identification Azure AD.
- 3. Si vous y êtes invité, sélectionnez**Detect Workspace**. Nous vous recommandons de télécharger et d'installer l'application Workspace pour une expérience utilisateur optimale. Vous pouvez également choisir d'utiliser un navigateur Web pour accéder à votre Cloud PC sans installer de client et passer à l'étape 7.

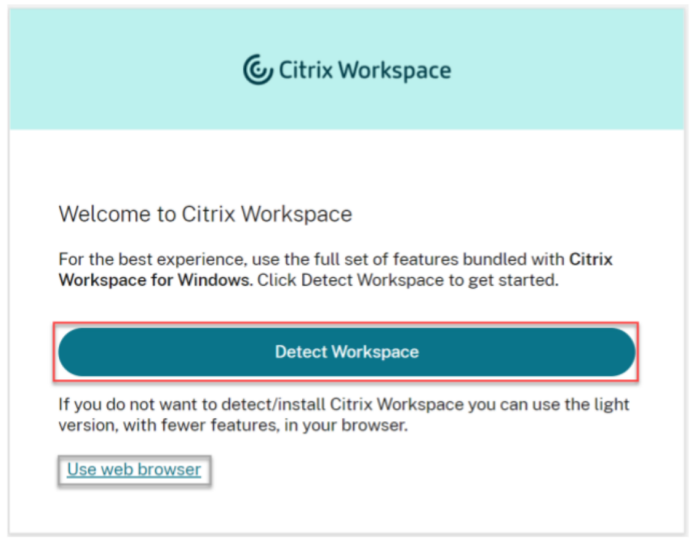

4. Si l'application Workspace n'est pas détectée sur votre appareil, vous avez la possibilité de la télécharger.

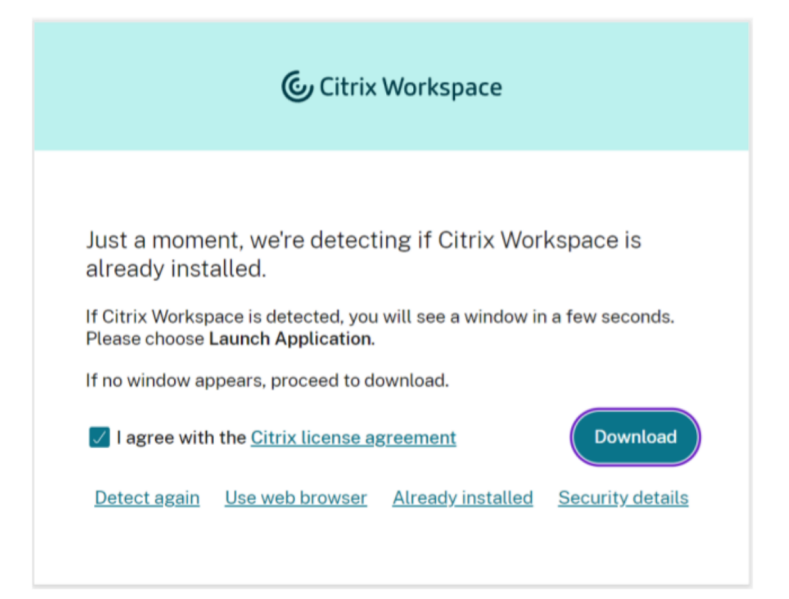

5. Une fois l'installation terminée, retournez dans le navigateur et sélectionnez Continuer.

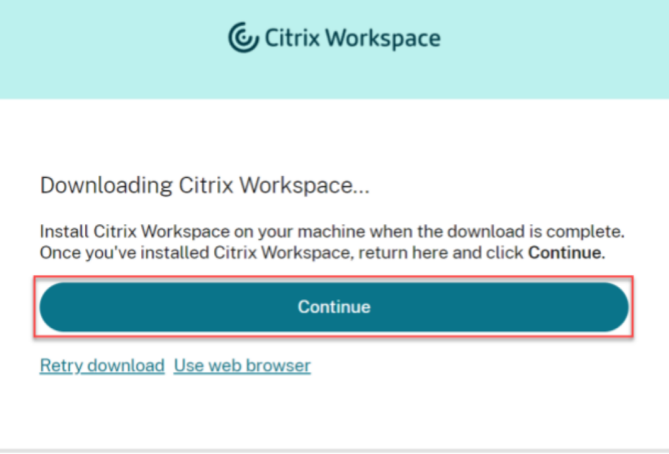

- 6. Si vous y êtes invité, sélectionnez cette option pour toujours autoriser le site à ouvrir des liens et sélectionnez **Ouvrir**.
- 7. Vous pouvez maintenant voir vos ordinateurs Cloud.

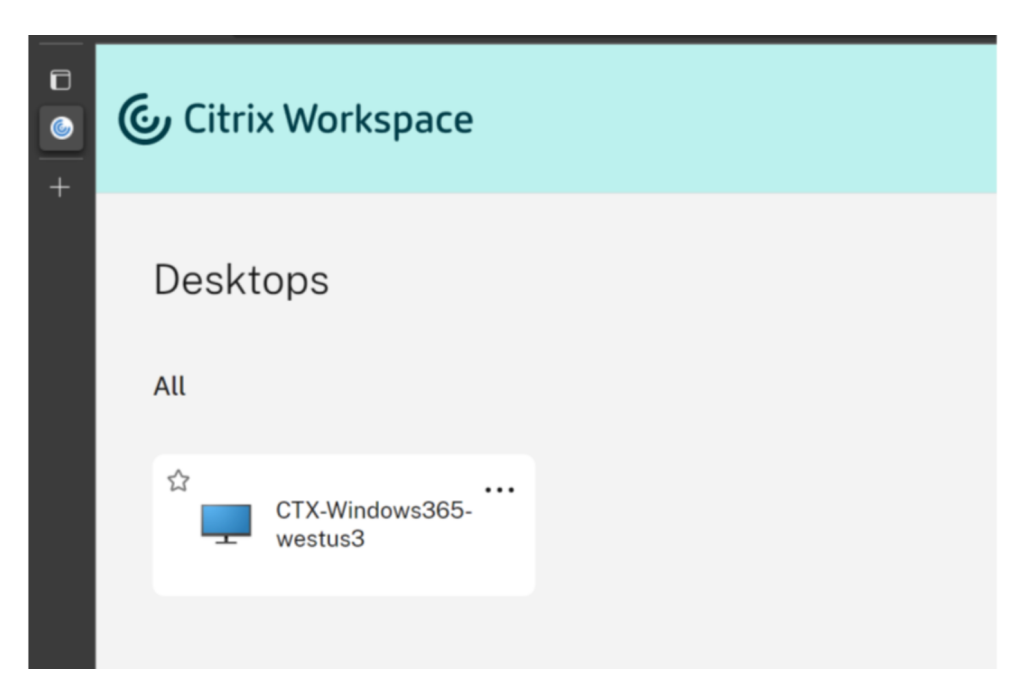

- 8. Si un seul PC Cloud vous est assigné, il devrait s'ouvrir automatiquement à ce stade.
- 9. Si vous possédez plusieurs PC Cloud ou si le lancement automatique échoue, sélectionnez le PC Cloud pour lancer une session.
- 10. Entrez vos informations d'identification sur le bureau virtuel pour vous connecter. Vous pouvez commencer à utiliser votre Cloud PC.

#### **Remarque**

Les étapes 3 à 6 ne doivent être effectuées que la première fois qu'un utilisateur se connecte.

#### **Portail utilisateur Windows 365**

Procédez comme suit pour lancer le Cloud PC via le portail utilisateur de Windows 365 :

- 1. Ouvrez un navigateur et accédez à windows365.microsoft.com.
- 2. Connectez‑vous à l'aide de votre compte utilisateur Azure AD.
- 3. Vous pouvez maintenant voir vos ordinateurs Cloud.
- 4. Sélectionnez Ouvrir dans Citrix.

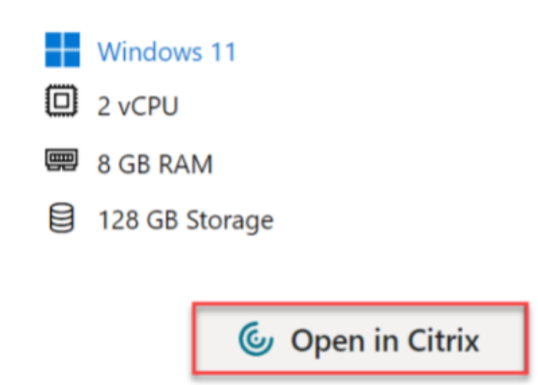

5. Un nouvel onglet s'ouvre et redirige l'utilisateur vers Citrix Workspace.

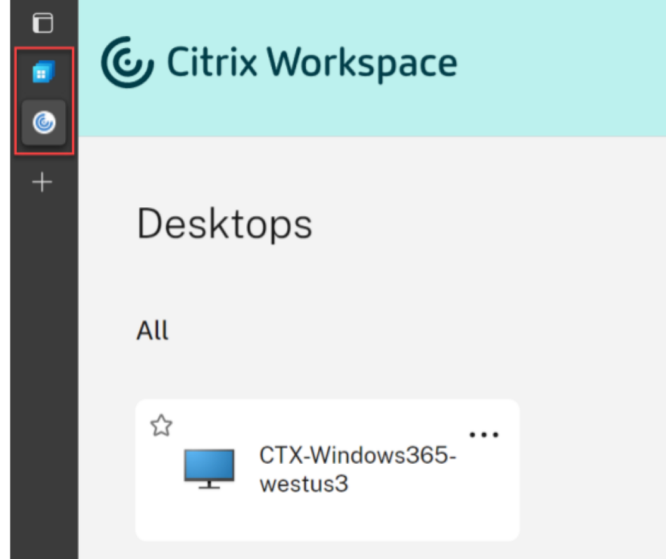

- 6. Vous pouvez maintenant voir vos ordinateurs Cloud.
- 7. Si un seul Cloud PC vous est attribué, il s'ouvre automatiquement à ce stade.
- 8. Si vous possédez plusieurs PC Cloud ou si le lancement automatique échoue, sélectionnez le PC Cloud pour lancer une session.
- 9. Entrez vos informations d'identification sur le bureau virtuel pour vous connecter. Vous pouvez commencer à utiliser votre Cloud PC.

# <span id="page-33-0"></span>**Déploiements en jointure hybride Entra**

#### April 22, 2024

Des exigences supplémentaires doivent être satisfaites pour que HDX Plus pour Windows 365 fonctionne correctement avec les PC Cloud à jointure hybride Entra. Ces exigences sont les suivantes :

- Le répertoire Entra ID doit être synchronisé à partir du domaine AD auquel appartiennent les PC Cloud.
- Votre déploiement doit inclure des machines Cloud Connector.

#### **Cloud Connector**

Lorsque vous utilisez des PC Cloud à jointure hybride Entra, votre déploiement doit inclure des machines Cloud Connector. Le nombre, le type et la configuration requis varient selon que vous envisagez de tirer parti du modèle d'enregistrement des VDA sans connecteur par défaut ou que vous souhaitez que les VDA de vos PC Cloud soient enregistrés via les machines Cloud Connector.

#### **Enregistrement de VDA sans connecteur**

Par défaut, les VDA sont configurés en mode sans connecteur dans HDX Plus pour Windows 365. Cela signifie que le VDA communique directement avec le plan de contrôle Citrix Cloud sans avoir besoin d'un Cloud Connector pour cette communication par proxy.

Dans ce scénario, les Cloud Connectors sont uniquement nécessaires pour permettre à Citrix Cloud de se connecter à votre domaine Active Directory afin de pouvoir rechercher les identités des machines et des utilisateurs.

Si vous utilisez HDX Plus pour Windows 365 dans un environnement Citrix DaaS existant avec des Cloud Connectors déjà déployés, vous n'avez pas besoin d'ajouter de Cloud Connectors supplémen‑ taires.

Lorsque vous planifiez un nouveau déploiement, vous devez enregistrer un Cloud Connector avec l' emplacement des ressources par défaut. Citrix vous recommande de déployer au moins deux Cloud Connectors pour une haute disponibilité.

#### **Remarque :**

Dans ce cas, vous pouvez utiliser le Cloud Connector basé sur Windows ou l'Appliance Connector. Pour plus d'informations sur la configuration des connecteurs, consultez Citrix Cloud Connector et Connector Appliance pour Cloud Services.

#### **Enre[gistrement du VDA via Cloud Connector](https://docs.citrix.com/fr-fr/citrix-cloud/citrix-cloud-resource-locations/connector-appliance.html)**

Le VDA des PC Cloud peut être configuré pour s'enregistrer auprès de votre site DaaS via des Cloud Connectors si nécessaire.

Ce qu'il faut savoir :

• Vous devez utiliser le Cloud Connector basé sur Windows.

- Des emplacements de ressources seront créés pour chaque région Azure dans laquelle vous déployez des PC Cloud.
- Vous aurez besoin de Cloud Connectors pour chaque emplacement de ressources.
- Reportez-vous à Considérations relatives à la capacité à monter en charge des Cloud Connectors pour obtenir des instructions sur la détermination de la taille et du nombre de composants Cloud Connector.

#### **Im[port](https://docs.citrix.com/fr-fr/citrix-daas/install-configure/resource-location/cc-scale-and-size.html)ant**

Les paramètres suivants doivent être définis sur les PC Cloud avant leur intégration via HDX Plus pour Windows 365 (c'est-à-dire avant que l'autorisation Citrix ne soit attribuée à l'utilisateur correspondant) :

- Clé : HKLM\Software\Citrix\WebSocketVdaRegistrationTool
- Type de valeur : DWORD
- Nom de la valeur : VdaRegistrationViaConnectorEnabled
- Données : 1
- Clé : HKLM\Software\Citrix\VirtualDesktopAgent
- Type de valeur : chaîne (REG\_SZ)
- Nom de la valeur : ListOfDDCs
- Données : liste des noms de domaine complets du Cloud Connector séparés par des es‑ paces

Pour y parvenir, les deux options suivantes sont possibles :

- Configurez les valeurs de registre dans un GPO qui sera appliqué aux PC Cloud lorsqu'ils seront joints au domaine AD.
- Provisionnez les PC Cloud à l'aide d'une image personnalisée avec le VDA déjà installé et ces paramètres configurés.

Si vous envisagez d'utiliser une image personnalisée, pensez à utiliser la même commande d'in‑ stallation que celle utilisée pour l'installation automatique du VDA dans HDX Plus pour Windows 365 :

<installer.exe> /quiet /remotepc /virtualmachine /enable\_hdx\_ports /enable\_hdx\_udp\_ports /enablerestorecleanup /noreboot /noresume /includeadditional "Citrix Profile Management","Citrix Profile Management WMI Plug-in","Citrix VDA Upgrade Agent"

Vous trouverez ci‑dessous des instructions détaillées pour intégrer des PC Cloud à jointure hybride Entra et enregistrer le VDA via des machines Cloud Connector pour les déploiements nouveaux et existants.

**Intégration de PC Cloud à jointure hybride Entra sur un nouveau site Citrix DaaS** Si vous configurez HDX Plus pour Windows 365 dans le cadre d'un nouveau déploiement Citrix DaaS, procédez comme suit pour la configuration initiale :

- 1. Créez vos machines Cloud Connector sans installer le logiciel Cloud Connector.
- 2. Installez le logiciel Cloud Connector sur l'une des machines créées et enregistrez-le dans l'emplacement de ressources par défaut (My Resource Location).
- 3. Assurez‑vous que vous disposez d'un GPO ou d'une image personnalisée avec les paramètres mentionnés ci‑dessus configurés et que la liste ListOfDDCs inclut le nom de domaine complet du Cloud Connector de l'étape 2 (en plus des autres Cloud Connector créés pour l'emplacement des ressources des PC Cloud). Cela garantira la présence de ces paramètres avant la configuration du VDA afin qu'il puisse s'enregistrer correctement auprès de votre site.
- 4. Passez à la section Attribuer des licences Citrix aux utilisateurs. À ce stade, nous vous recom‑ mandons d'attribuer une licence à un seul utilisateur et de patienter jusqu'à la fin de la configuration initiale (étape 9) avant d'attribuer des licences aux autres utilisateurs ou groupes.
- 5. Lorsque le premier [PC Cloud de la région s](https://docs.citrix.com/fr-fr/citrix-hdxplus-w365/assign-licenses)'enregistre auprès de Citrix DaaS, un emplacement de ressources pour cette région est automatiquement créé dans votre locataire Citrix Cloud.
- 6. Une fois l'emplacement des ressources créé, installez le logiciel Cloud Connector sur vos ma‑ chines Cloud Connector et enregistrez‑les auprès de l'emplacement de ressources approprié.
- 7. Désinstallez le logiciel Cloud Connector de la machine installé à l'étape 2.
- 8. Réinstallez le logiciel Cloud Connector sur la machine et enregistrez-le auprès de l'emplacement de ressources approprié.
- 9. Passez à la section Attribuer des licences Citrix au reste de vos utilisateurs ou groupes.
- 10. Répétez l'étape 9 pour intégrer de nouveaux PC Cloud à l'emplacement des ressources. Si vous utilisez un groupe pour attribuer les droits Citrix, il vous suffit d'ajouter les utilisateurs au groupe.
- 11. Si vous souhaitez intégrer des PC Cloud hébergés dans des régions qui ne disposent pas encore d'un emplacement de ressources correspondant dans Citrix Cloud, répétez les étapes 1 à 9.

Intégration de PC Cloud à jointure hybride Entra à un site Citrix DaaS existant Sivous configurez HDX Plus pour Windows 365 dans un déploiement Citrix DaaS existant, procédez comme suit pour la configuration initiale :

- 1. Créez vos machines Cloud Connector sans installer le logiciel Cloud Connector.
- 2. Créez un nouvel emplacement de ressources dans Citrix Cloud. Cet emplacement sera temporaire pour faciliter la configuration initiale. Vous pouvez également utiliser n'importe quel emplacement de ressources existant qui n'est pas utilisé actuellement.
- 3. Installez le logiciel Cloud Connector sur l'une des machines créées et enregistrez-le auprès de l'emplacement de ressources temporaire indiqué à l'étape 2.
- 4. Assurez‑vous que vous disposez d'un GPO ou d'une image personnalisée avec les paramètres mentionnés ci‑dessus configurés et que la liste ListOfDDCs inclut le nom de domaine complet du Cloud Connector indiqué à l'étape 3 (en plus des autres Cloud Connector créés pour l'em‑ placement des ressources des PC Cloud). Cela garantira la présence de ces paramètres avant la configuration du VDA afin qu'il puisse s'enregistrer correctement auprès de votre site.
- 5. Passez à la section Attribuer des licences Citrix aux utilisateurs. À ce stade, nous vous recommandons d'attribuer une licence à un seul utilisateur et de terminer la configuration initiale (étape 10) avant d'attribuer des licences aux autres utilisateurs ou groupes.
- 6. Lorsque le premier [PC Cloud de la région s](https://docs.citrix.com/fr-fr/citrix-hdxplus-w365/assign-licenses)'enregistre auprès de Citrix DaaS, un emplacement de ressources pour cette région est automatiquement créé dans votre locataire Citrix Cloud.
- 7. Une fois l'emplacement des ressources créé, installez le logiciel Cloud Connector sur vos machines Cloud Connector et enregistrez‑les auprès de l'emplacement de ressources approprié.
- 8. Désinstallez le logiciel Cloud Connector de la machine installé à l'étape 3.
- 9. Réinstallez le logiciel Cloud Connector sur la machine et enregistrez-le auprès de l'emplacement de ressources approprié.
- 10. Passez à la section Attribuer des licences Citrix au reste de vos utilisateurs ou groupes.
- 11. Si vous le souhaitez, vous pouvez supprimer l'emplacement temporaire des ressources créé à l'étape 2.
- 12. Répétez l'étape 10 [pour intégrer de nouveaux PC Cloud à l](https://docs.citrix.com/fr-fr/citrix-hdxplus-w365/assign-licenses)'emplacement des ressources. Si vous utilisez un groupe pour attribuer les droits Citrix, il vous suffit d'ajouter les utilisateurs au groupe.
- 13. Si vous souhaitez intégrer des PC Cloud hébergés dans des régions qui ne disposent pas encore d'un emplacement de ressources correspondant dans Citrix Cloud, répétez les étapes 1 à 10.

# **Dépannage**

April 22, 2024

#### **Connexion à Windows 365**

Si vous rencontrez des problèmes pour vous connecter à Windows 365, vérifiez les points suivants :

- 1. Vérifiez que le connecteur Windows 365 Citrix est activé dans Intune.
- 2. Vérifiez que les informations d'identification fournies lors de la connexion à Windows 365 dis‑ posent des autorisations appropriées.

3. Vérifiez que le répertoire Entra ID connecté à Citrix Cloud se trouve dans le même locataire que l'instance Intune/Windows 365 à laquelle vous essayez de vous connecter.

#### **Remarque :**

Parfois, un retard dans la propagation des autorisations de l'application dans Azure entraîne l' échec de la connexion. Réessayer la connexion à Windows 365 dans les 15 minutes peut résoudre le problème.

#### **Installation et configuration du VDA**

Si vous rencontrez des problèmes lors de l'installation et de la configuration du VDA, vérifiez les points suivants :

- 1. Si aucune erreur ne s'affiche et que le VDA n'a pas été installé après l'attribution des droits Citrix, assurez‑vous que suffisamment de temps s'est écoulé pour permettre à l'installation et à la configuration du VDA de se terminer. Cela peut prendre jusqu'à 60 minutes.
- 2. Vérifiez que le connecteur Windows 365 Citrix est activé dans Intune.
- 3. Assurez-vous que toutes les exigences de connectivité décrites dans la section Prérequis et dans la documentation Windows 365 sont respectées.
- 4. Vérifiez les informations supplémentaires et réessayez d'installer le VDA dans Intune :
	- a) Accédez à Appareils > Windows 365 > Tous les PC cloud
	- b) [Assurez‑vous que la colon](https://learn.microsoft.com/fr-fr/windows-365/enterprise/requirements-network?tabs=enterprise%2Cent#windows-365-service)ne **Connecteur tiers** est affichée. Vous pouvez ajouter cette colonne en sélectionnant **Colonnes > Connecteur tiers**.
	- c) Localisez un PC Cloud pour installer le VDA.
	- d) Consultez le message dans la colonne **Connecteur tiers**. S'il indique que l'**installation de Citrix a échoué**, cela confirme que l'installation a été tentée.
	- e) Sélectionnez l'avertissement dans la colonne **État**, qui indique **Provisionné avec aver‑ tissement**.
	- f) Une page s'ouvre avec des informations supplémentaires sur le problème.
	- g) Cliquez sur le bouton **Réessayer l'installation de l'agent Citrix** en haut de la lame pour réessayer l'installation du VDA.
- 5. Si un VDA est déjà installé sur vos PC Cloud lorsque les droits Citrix sont attribués, ou si vous utilisez des images personnalisées avec le VDA installé pour provisionner vos PC Cloud, assurez‑ vous qu'il s'agit de la version 2209 ou ultérieure. Si vous utilisez la version 2203 LTSR, assurezvous qu'il s'agit de la version 2203 CU3 ou de la version la plus récente.
- 6. Assurez‑vous que la stratégie d'exécution de PowerShell est correctement configurée sur les PC Cloud. Pour plus d'informations, consultez la section Prérequis.
- 7. Assurez-vous qu'aucune configuration de sécurité ne limite l'installation du logiciel sur le PC Cloud.
- 8. Si le problème d'installation ou de configuration est lié au processus d'installation d'Intune, les journaux suivants du PC Cloud peuvent contenir des informations supplémentaires :
	- a) C:\Packages\Plugins\Microsoft.Compute.CustomScriptExtension<version>\Status
	- b) C:\WindowsAzure\Logs\Plugins\Microsoft.Compute.CustomScriptExtension<version>\CustomScriptHand
	- c) C:\Packages\Plugins\Microsoft.Powershell.DSC<version>\Status
	- d) C:\WindowsAzure\Logs\Plugins\Microsoft.Powershell.DSC<version>\DscExtensionHandler.\*.log
- 9. Si le problème d'installation ou de configuration est lié au programme d'installation du VDA ou à l'outil d'enregistrement du VDA, les journaux suivants du Cloud PC peuvent contenir des informations supplémentaires :
	- a) Journaux d'installation du VDA : C:\WINDOWS\TEMP\Citrix\XenDesktop Installer
	- b) Outil d'enregistrement du VDA : C:\CitrixRegistrationToolFolder\WebSocketVdaRegistrationTool

#### **Le VDA n'est pas enregistré après une installation réussie**

- Passez en revue les exigences et considérations relatives au HDX Rendezvous V2 .
- Consultez le journal des applications dans l'Observateur d'événements du Cloud PC et recherchez les erreurs et les avertissements de Citrix Desktop Service.

# **Questions fréquentes**

November 21, 2022

Les FAQ suivantes concernent Citrix HDX Plus pour Windows 365 :

#### **Comment installer le Virtual Delivery Agent (VDA) sur les PC cloud ?**

Microsoft Intune installe automatiquement le VDA après l'attribution d'une licence Citrix à l'utilisateur.

#### **Quelle version de VDA est installée sur les PC cloud ?**

Version 2203 LTSR.

#### **Puis‑je modifier la version du VDA ?**

Actuellement, la version du VDA installée initialement ne peut pas être modifiée. Cependant, vous pouvez choisir n'importe quelle version lors de la mise à niveau ultérieure du VDA.

#### **Les utilisateurs peuvent‑ils accéder aux PC cloud via le protocole RDP ?**

Lorsque le VDA est installé sur le Cloud PC, seules les connexions HDX sont autorisées pour les utilisateurs réguliers. Les utilisateurs disposant de privilèges d'administrateur sur le Cloud PC peuvent se connecter via RDP.

#### **Que se passe‑t‑il si j'annule l'attribution d'une licence Citrix ?**

Citrix communique au service Windows 365 que la licence de cet utilisateur n'a pas été attribuée, et Microsoft Intune désinstalle automatiquement le VDA du Cloud PC et fait passer l'accès utilisateur au protocole RDP.

#### **Que se passe‑t‑il si le connecteur Citrix est désactivé dans Microsoft Intune ?**

Si le connecteur n'est pas réactivé dans les sept jours, Microsoft Intune désinstalle le VDA de tous les PC cloud et Citrix supprime tous les groupes de mise à disposition, les catalogues de machines et les politiques associées.

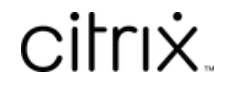

© 2024 Cloud Software Group, Inc. All rights reserved. Cloud Software Group, the Cloud Software Group logo, and other marks appearing herein are property of Cloud Software Group, Inc. and/or one or more of its subsidiaries, and may be registered with the U.S. Patent and Trademark Office and in other countries. All other marks are the property of their respective owner(s).

© 1999–2024 Cloud Software Group, Inc. All rights reserved. 41